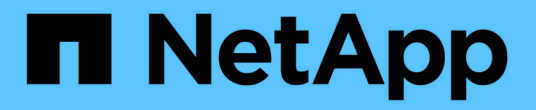

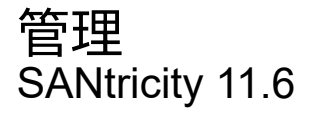

NetApp February 12, 2024

This PDF was generated from https://docs.netapp.com/ja-jp/e-series-santricity-116/ummanage/considerations-for-discovering-arrays.html on February 12, 2024. Always check docs.netapp.com for the latest.

# 目次

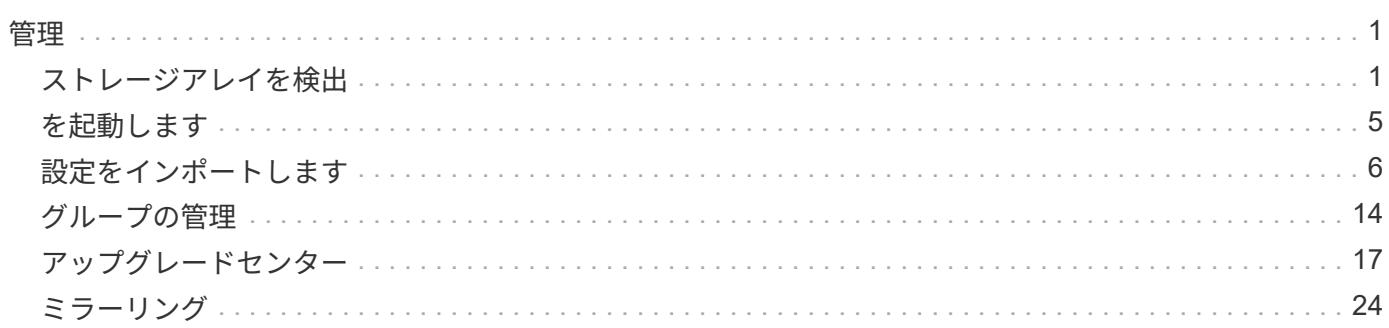

# <span id="page-2-0"></span>管理

## <span id="page-2-1"></span>ストレージアレイを検出

概念

アレイの検出に関する考慮事項

SANtricity Unified Managerでストレージリソースを表示して管理するには、組織のネッ トワークから管理対象のストレージアレイを検出する必要があります。複数のアレイを 検出することも、単一のアレイを検出することもできます。

複数のストレージアレイを検出しています

複数のアレイを検出する場合は、ネットワークIPアドレスの範囲を入力すると、その範囲の各IPアドレスへの 接続がUnified Managerで個別に試行されます。到達したストレージアレイが\* Discover \*ページに表示され、 管理ドメインに追加される可能性があります。

単一のストレージアレイを検出しています

単一のアレイを検出する場合は、ストレージアレイのいずれかのコントローラのIPアドレスを1つ入力する と、そのストレージアレイが追加されます。

Unified Managerは、あるコントローラに割り当てられている1つのIPアドレスまたは範囲内 のIPアドレスのみを検出して表示します。代替のコントローラまたはそれらのコントローラに 割り当てられているIPアドレスがあっても、この1つのIPアドレスまたはIPアドレス範囲に含ま  $(i)$ れていなければ、Unified Managerでは検出または表示されません。ただし、ストレージアレイ を追加すると、関連付けられているすべてのIPアドレスが検出され、\* Manage \*ビューに表示 されます。

ユーザクレデンシャル

検出プロセスでは、追加する各ストレージアレイの管理者パスワードが必要になります。

**Web**サービスの証明書

検出プロセスでは、検出されたストレージアレイに信頼できるソースからの証明書があるかどうかがUnified Managerで確認されます。Unified Managerでは、ブラウザで確立するすべての接続に対して2種類の証明書ベ ースの認証を使用します。

• 信頼された証明書

Unified Managerで検出されたアレイについては、認証局が発行する信頼された証明書が追加で必要となる 場合があります。

これらの証明書をインポートするには、\* Import \*ボタンを使用します。このアレイに前に接続したことが ある場合は、一方または両方のコントローラの証明書が期限切れになっているか、失効しているか、証明 書チェーンにルート証明書または中間証明書がない可能性があります。ストレージアレイの管理を開始す る前に、期限切れまたは失効した証明書を差し替えるか、不足しているルート証明書または中間証明書を 追加する必要があります。

#### • 自己署名証明書

自己署名証明書を使用することもできます。署名済みの証明書をインポートせずにアレイを検出しようと すると、Unified Managerにエラーダイアログボックスが表示されます。このダイアログボックスで自己署 名証明書を承認することができます。自己署名証明書が信頼済みとしてマークされ、Unified Managerにス トレージアレイが追加されます。

ストレージアレイへの接続を信頼しない場合は、Unified Managerにストレージアレイを追加する前に\* Cancel \*を選択し、ストレージアレイのセキュリティ証明書戦略を検証します。

方法

複数のストレージアレイを検出する

複数のアレイの検出では、管理サーバが配置されているサブネット全体からすべてのス トレージアレイを検出し、検出されたアレイを管理ドメインに自動的に追加します。

このタスクについて

複数のアレイを検出するには、次の手順を実行します。

手順**1**:ネットワークアドレスを入力する

ローカルのサブネットワーク全体を検索するには、ネットワークアドレス範囲を入力します。到達したストレ ージアレイが\* Discover \*ページに表示され、管理ドメインに追加される可能性があります。

このタスクについて

何らかの理由で検出操作を停止する必要がある場合は、\*検出の停止\*をクリックします。

手順

1. [\* Manage (管理)**]**ページで、**[** Add/Discover\*(追加/検出\*)]を選択します。

ストレージアレイの追加と検出ダイアログが表示されます。

- 2. [ネットワーク範囲内のすべてのストレージアレイを検出する]ラジオボタンを選択します。
- 3. 開始ネットワークアドレスと終了ネットワークアドレスを入力して、ローカルサブネットワーク全体を検 索し、\*検出の開始\*をクリックします。

検出プロセスが開始されます。この検出プロセスが完了するまでに数分かかることがあります。ストレー ジアレイが検出されると、\* Discover \*ページのテーブルにデータが表示されます。

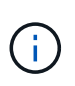

管理可能なアレイが検出されない場合は、ストレージアレイがネットワークに適切に接続 されていて、割り当てられたアドレスが範囲内にあることを確認してください。「新しい 検出パラメータ」をクリックして、「追加**/**検出」ページに戻ります。

- 4. 検出されたストレージアレイのリストを確認します。
- 5. 管理ドメインに追加するストレージアレイの横にあるチェックボックスをオンにし、[次へ]をクリックし ます。

管理ドメインに追加する各アレイについて、SANtricity Unified Managerでクレデンシャルのチェックが実

行されます。そのアレイに関連付けられている自己署名証明書や信頼されていない証明書の解決が必要に なる場合があります。

6. 「 \* 次へ \* 」をクリックして、ウィザードの次の手順に進みます。

7. に進みます [手順2:検出時に自己署名証明書を解決する]。

手順**2**:検出時に自己署名証明書を解決する

検出プロセスでは、ストレージアレイに信頼できるソースからの証明書があるかどうかが確認されます。

作業を開始する前に

• Security Adminの権限を含むユーザプロファイルでログインする必要があります。

手順

1. 次のいずれかを実行します。

- 検出されたストレージアレイへの接続を信頼する場合は、ウィザードの次のカードに進みます。自己 署名証明書は信頼済みとしてマークされ、SANtricity Unified Managerにストレージアレイが追加され ます。
- ストレージアレイへの接続を信頼しない場合は、\*キャンセル\*を選択し、各ストレージアレイのセキ ュリティ証明書戦略を検証してからUnified Managerに追加してください。
- 2. 「 \* 次へ \* 」をクリックして、ウィザードの次の手順に進みます。
- 3. に進みます [手順3:検出時に信頼されていない証明書を解決する]。

手順**3**:検出時に信頼されていない証明書を解決する

信頼されていない証明書の問題は、ストレージアレイからSANtricity Unified Managerへのセキュアな接続を確 立しようとしたときに、接続がセキュアであることが確認できないと発生します。アレイの検出プロセスで は、信頼されていない証明書を解決するために、信頼できる第三者機関が発行した認証局(CA)証明書(CA 署名証明書)をインポートします。

作業を開始する前に

- Security Adminの権限を含むユーザプロファイルでログインする必要があります。
- ストレージアレイの各コントローラの証明書署名要求(.CSRファイル)を生成してCAに送信しておく必 要があります。
- 信頼された証明書ファイルをCAから受け取っておきます。
- 証明書ファイルがローカルシステム上にある必要があります。

このタスクについて

信頼された追加のCA証明書のインストールが必要になる可能性があるのは、次のいずれかに該当する場合で す。

- ストレージアレイを新たに追加した。
- 一方または両方の証明書の期限が切れている。
- 一方または両方の証明書が失効している。
- 一方または両方の証明書のルート証明書または中間証明書がない。

1. 信頼されていない証明書を解決するストレージアレイの横にあるチェックボックスを選択し、\* Import \*ボ タンを選択します。

信頼された証明書ファイルをインポートするためのダイアログボックスが表示されます。

2. Browse(参照)\*をクリックして、ストレージアレイの証明書ファイルを選択します。

ダイアログボックスにファイル名が表示されます。

3. [\* インポート \* ] をクリックします。

ファイルがアップロードされて検証されます。

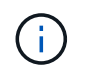

信頼されていない証明書の問題が未解決のストレージアレイはUnified Managerに追加され ません。

4. 「 \* 次へ \* 」をクリックして、ウィザードの次の手順に進みます。

5. に進みます [手順4:パスワードを入力する]。

手順**4**:パスワードを入力する

管理ドメインに追加するストレージアレイのパスワードを入力する必要があります。

作業を開始する前に

- ストレージアレイが正しくセットアップおよび設定されている必要があります。
- ストレージアレイのパスワードは、SANtricity システムマネージャの\*アクセス管理\*タイルを使用して設 定する必要があります。

#### 手順

- 1. SANtricity Unified Managerに追加する各ストレージアレイのパスワードを入力します。
- 2. \*オプション:\*ストレージアレイをグループに関連付けます。ドロップダウンリストから、選択したスト レージアレイを関連付ける目的のグループを選択します。

3. [ 完了 ] をクリックします。

#### 完了後

ストレージアレイが管理ドメインに追加され、指定した場合は選択したグループに関連付けられます。

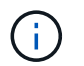

Unified Managerから指定のストレージアレイへの接続が確立されるまでに数分かかることがあ ります。

単一のアレイを検出します

単一ストレージアレイの追加/検出オプションを使用して、ストレージアレイを手動で検 出し、組織のネットワークに追加します。

作業を開始する前に

- ストレージアレイが正しくセットアップおよび設定されている必要があります。
- ストレージアレイのパスワードは、SANtricity システムマネージャのアクセス管理タイルを使用して設定 する必要があります。

手順

1. [\* Manage (管理)**]**ページで、**[** Add/Discover\*(追加/検出\*)]を選択します。

[ストレージアレイの追加/検出\*]ダイアログボックスが表示されます。

- 2. [Discover a single storage array]オプションボタンを選択します。
- 3. ストレージアレイ内のいずれかのコントローラのIPアドレスを入力し、\*検出の開始\*をクリックします。

SANtricity Unified Managerから指定のストレージアレイへの接続に数分かかることがあります。

 $\left(\begin{smallmatrix} 1\ 1\end{smallmatrix}\right)$ 

指定したコントローラのIPアドレスに接続できない場合、「\*ストレージアレイにアクセス できません」というメッセージが表示されます。

4. プロンプトが表示されたら、自己署名証明書を解決します。

検出プロセスでは、検出されたストレージアレイに信頼できるソースからの証明書があるかどうかが確認 されます。ストレージアレイのデジタル証明書が見つからない場合、承認された認証局(CA)の署名が ない証明書について、セキュリティ例外を追加して解決するように求められます。

5. 信頼されていない証明書についての確認が求められたら解決し

信頼されていない証明書の問題は、ストレージアレイからSANtricity Unified Managerへのセキュアな接続 を確立しようとしたときに、接続がセキュアであることが確認できないと発生します。信頼されていない 証明書を解決するには、信頼できる第三者機関から発行された認証局(CA)証明書をインポートしま す。

- 6. 「 \* 次へ \* 」をクリックします。
- 7. \*オプション:\*検出されたストレージアレイをグループに関連付けます。ドロップダウンリストから、ス トレージアレイを関連付ける目的のグループを選択します。

デフォルトでは、「すべて」のグループが選択されています。

8. 管理ドメインに追加するストレージアレイの管理者パスワードを入力し、\* OK \*をクリックします。

完了後

ストレージアレイがSANtricity Unified Managerに追加され、指定した場合は選択したグループにも追加されま す。

サポートデータの自動収集が有効になっている場合は、追加したストレージアレイのサポートデータが自動的 に収集されます。

## <span id="page-6-0"></span>を起動します

### **SANtricity System Manager**にアクセスする際の考慮事項

ストレージアレイを設定および管理する場合は、1つ以上のストレージアレイを選択し、 起動オプションを使用してSANtricity System Managerを開きます。

SANtricity System Managerは、E2800またはE5700コントローラに組み込みのアプリケーションで、イーサネ ット管理ポートを介してネットワークに接続されます。

SANtricity System Managerには、E2800アレイまたはE5700アレイ向けのアレイベースのすべての機能が含ま れています。

SANtricity System Managerにアクセスするには、Webブラウザを使用してネットワーク管理クライアントに アウトオブバンド接続する必要があります。

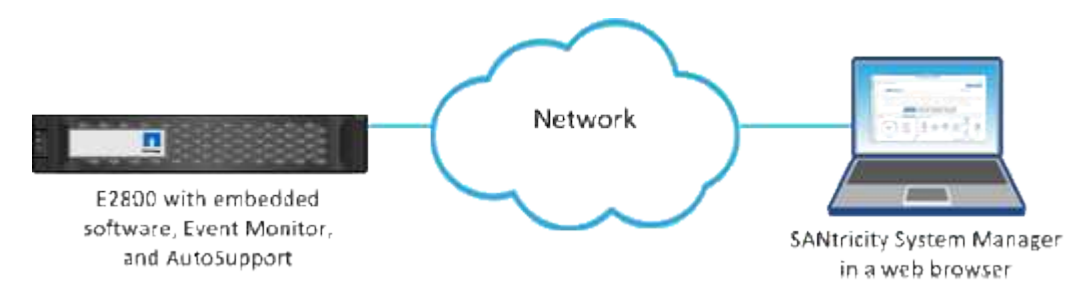

個々のストレージアレイを管理します

管理操作を実行する場合は、起動オプションを使用して、1つ以上のストレージアレイの ブラウザベースのSANtricity System Managerを開くことができます。

手順

1. [\* Manage \*(管理)]ページで、管理する1つ以上のストレージ・アレイを選択します。

2. [\* 起動 \* ] をクリックします。

新しいウィンドウが開き、SANtricity System Managerのログインページが表示されます。

3. ユーザー名とパスワードを入力し、\*ログイン\*をクリックします。

# <span id="page-7-0"></span>設定をインポートします

### 概念

設定のインポートの仕組み

SANtricity Unified Managerを使用して、1つのストレージアレイから複数のストレージア レイに設定をインポートできます。設定のインポート機能は、ネットワーク内で複数の アレイを設定する必要がある場合に時間を節約するバッチ処理です。

インポートできる設定

複数のアレイにインポートできる構成は次のとおりです。

- アラート--電子メール、syslogサーバ、またはSNMPサーバを使用して、管理者に重要なイベントを送信 するためのアラート方法。
- \* AutoSupport \*--ストレージ・アレイの状態を監視し'テクニカル・サポートに自動ディスパッチを送信す る機能
- ディレクトリサービス-- LDAP (Lightweight Directory Access Protocol)サーバとディレクトリサービ ス(MicrosoftのActive Directoryなど)を介して管理されるユーザー認証の方法。
- ストレージ構成--以下に関連する構成。
	- ボリューム(リポジトリボリュームでないシックボリュームのみ)
	- ボリュームグループとプール
	- ホットスペアドライブの割り当て
- システム設定--以下に関連する設定。
	- ボリュームのメディアスキャン設定
	- SSD設定
	- 自動ロードバランシング(ホスト接続レポートは含まれません)

設定ワークフロー

設定をインポートするワークフローは次のとおりです。

- 1. ソースとして使用するストレージアレイで、SANtricity システムマネージャを使用して設定を行います。
- 2. ターゲットとして使用するストレージアレイで、SANtricity システムマネージャを使用して設定をバック アップします。
- 3. SANtricity Unified Managerの\* Manage \*ページに移動して、設定をインポートします。
- 4. [\* Operations]ページで、設定のインポート操作の結果を確認します。

ストレージ構成のレプリケートに関する要件

ストレージアレイ間でストレージ構成をインポートする前に、要件およびガイドライン を確認してください。

シェルフ

- コントローラが配置されているシェルフがソースとターゲットのアレイで同一である。
- シェルフIDがソースとターゲットのアレイで同じである。
- 拡張シェルフの同一のスロットに同じドライブタイプが搭載されている必要があります(ドライブが構成 で使用されている場合、未使用ドライブの場所は問題になりません)。

コントローラ

- コントローラタイプはソースとターゲットのアレイで同一である必要はない(E2800からE5700にインポ ートする場合など)が、RBODエンクロージャのタイプは同一である必要がある。
- ホストのDA機能を含むHICが、ソースとターゲットのアレイで同じである必要があります。
- デュプレックス構成からシンプレックス構成へのインポートはサポートされていませんが、シンプレック

ス構成からデュプレックス構成へのインポートは可能です。

• FDE設定はインポートプロセスに含まれない。

#### ステータス

- ターゲットアレイのステータスが最適lである必要があります。
- ソースアレイのステータスが「最適」である必要はありません。

ストレージ

- ターゲットのボリューム容量がソースよりも大きいかぎり、ソースとターゲットのアレイでドライブ容量 が異なることがあります。(ターゲットアレイには容量の大きい新しいドライブが搭載されている場合、 それらのドライブはレプリケーション処理によってボリュームに完全には構成されない可能性があります )。
- ソースアレイのディスクプールのボリュームが64TB以上の場合、ターゲットでインポートプロセスを実 行できない。
- シンボリュームはインポートプロセスに含まれません。

方法

アラート設定をインポートします

ストレージアレイから別のストレージアレイにアラート設定をインポートできます。こ のバッチ処理により、ネットワーク内に複数のアレイを設定する必要がある場合に時間 を節約できます。

作業を開始する前に

- アラートは、ソースとして使用するストレージアレイのSANtricity System Managerで設定します(メニュ ー:設定[アラート])。
- ターゲットストレージアレイの既存の構成は、SANtricity システムマネージャでバックアップされます( メニュー:[設定(Settings)][システム(System)]>[ストレージアレイ構成の保存(Save Storage Array Configuration)])。

このタスクについて

インポート処理では、Eメール、SNMP、またはsyslogのいずれかのアラートを選択できます。インポートさ れる設定は次のとおりです。

- \*Email alerts \*--メールサーバのアドレスとアラート受信者の電子メールアドレス。
- **Syslog**アラート-- syslogサーバのアドレスとUDPポート。
- \*snmp alerts \*-- SNMPサーバのコミュニティ名とIPアドレス。

手順

1. [管理]ページで、[設定のインポート]をクリックします。

設定のインポート\*ウィザードが開きます。

2. [設定の選択]ダイアログで、[電子メールアラート]、[\* SNMPアラート\*]、または[\* syslogアラート\*]のいず

れかを選択し、[次へ]をクリックします。

ソースアレイを選択するためのダイアログボックスが開きます。

3. 「ソースの選択」ダイアログで、インポートする設定のアレイを選択し、「次へ」をクリックします。

4. [ターゲットの選択\*]ダイアログで'新しい設定を受信する1つまたは複数のアレイを選択します

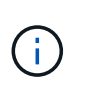

ファームウェアが8.50未満のストレージアレイは選択できません。また、Unified Manager が通信できないアレイ(オフラインのアレイや、証明書、パスワード、ネットワークに問 題があるアレイなど)は、このダイアログに表示されません。

5. [ 完了 ] をクリックします。

[オペレーション(Operations \*)]ページには、インポート操作の結果が表示されます。処理が失敗した場 合は、その行をクリックすると詳細を確認できます。

結果

Eメール、SNMP、またはsyslogを使用して管理者にアラートを送信するようにターゲットストレージアレイ が設定されます。

**AutoSupport** 設定をインポートします

ストレージアレイから別のストレージアレイにAutoSupport 構成をインポートできま す。このバッチ処理により、ネットワーク内に複数のアレイを設定する必要がある場合 に時間を節約できます。

作業を開始する前に

- AutoSupport は、ソースとして使用するストレージアレイのSANtricity System Managerで設定します(メ ニュー:サポート[サポートセンター])。
- ターゲットストレージアレイの既存の構成は、SANtricity システムマネージャでバックアップされます( メニュー:[設定(Settings)][システム(System)]>[ストレージアレイ構成の保存(Save Storage Array Configuration)])。

このタスクについて

インポートされる設定には、個別の機能(Basic AutoSupport 、AutoSupport OnDemand、Remote Diagnostics)、メンテナンス期間、配信方法、 およびディスパッチスケジュール。

手順

1. [管理]ページで、[設定のインポート]をクリックします。

設定のインポート\*ウィザードが開きます。

2. [設定の選択\*]ダイアログで、AutoSupport **]**を選択し、**[**次へ]をクリックします。

ソースアレイを選択するためのダイアログボックスが開きます。

3. 「ソースの選択」ダイアログで、インポートする設定のアレイを選択し、「次へ」をクリックします。

4. [ターゲットの選択\*]ダイアログで'新しい設定を受信する1つまたは複数のアレイを選択します

ファームウェアが8.50未満のストレージアレイは選択できません。また、Unified Manager が通信できないアレイ(オフラインのアレイや、証明書、パスワード、ネットワークに問 題があるアレイなど)は、このダイアログに表示されません。

5. [ 完了 ] をクリックします。

 $\left( \,$ i $\,$ 

[オペレーション(Operations \*)]ページには、インポート操作の結果が表示されます。処理が失敗した場 合は、その行をクリックすると詳細を確認できます。

結果

ターゲットストレージアレイのAutoSupport 設定がソースアレイと同じに設定されます。

ディレクトリサービス設定をインポートします

ストレージアレイから別のストレージアレイにディレクトリサービス設定をインポート できます。このバッチ処理により、ネットワーク内に複数のアレイを設定する必要があ る場合に時間を節約できます。

作業を開始する前に

- ディレクトリサービスは、ソースとして使用するストレージアレイのSANtricity System Managerで設定し ます(メニュー:設定[アクセス管理])。
- ターゲットストレージアレイの既存の構成は、SANtricity システムマネージャでバックアップされます( メニュー:[設定(Settings)][システム(System)]>[ストレージアレイ構成の保存(Save Storage Array Configuration) 1)。

このタスクについて

インポートされる設定には、LDAP(Lightweight Directory Access Protocol)サーバのドメイン名とURL、お よびLDAPサーバのユーザグループとストレージアレイの事前定義されたロールとのマッピングが含まれま す。

手順

1. [管理]ページで、[設定のインポート]をクリックします。

設定のインポート\*ウィザードが開きます。

2. [設定の選択\*]ダイアログで、[ディレクトリサービス]を選択し、[次へ\*]をクリックします。

ソースアレイを選択するためのダイアログボックスが開きます。

3. 「ソースの選択」ダイアログで、インポートする設定のアレイを選択し、「次へ」をクリックします。

4. [ターゲットの選択\*]ダイアログで'新しい設定を受信する1つまたは複数のアレイを選択します

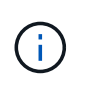

ファームウェアが8.50未満のストレージアレイは選択できません。また、Unified Manager が通信できないアレイ(オフラインのアレイや、証明書、パスワード、ネットワークに問 題があるアレイなど)は、このダイアログに表示されません。

5. [ 完了 ] をクリックします。

[オペレーション(Operations \*)]ページには、インポート操作の結果が表示されます。処理が失敗した 場合は、その行をクリックすると詳細を確認できます。

結果

ターゲットストレージアレイのディレクトリサービスがソースアレイと同じに設定されます。

システム設定をインポートします

ストレージアレイから別のストレージアレイにシステム設定をインポートできます。こ のバッチ処理により、ネットワーク内に複数のアレイを設定する必要がある場合に時間 を節約できます。

作業を開始する前に

- ソースとして使用するストレージアレイのシステム設定をSANtricity System Managerで設定しておきま す。
- ターゲットストレージアレイの既存の構成は、SANtricity システムマネージャでバックアップされます( メニュー:[設定(Settings)][システム(System)]>[ストレージアレイ構成の保存(Save Storage Array Configuration) 1)。

このタスクについて

インポートされる設定には、ボリュームのメディアスキャン設定、コントローラのSSD設定、および自動ロー ドバランシングが含まれます(ホスト接続レポートは含まれません)。

手順

1. [管理]ページで、[設定のインポート]をクリックします。

設定のインポート\*ウィザードが開きます。

2. [設定の選択\*]ダイアログで、[システム\*]を選択し、[次へ\*]をクリックします。

ソースアレイを選択するためのダイアログボックスが開きます。

- 3. 「ソースの選択」ダイアログで、インポートする設定のアレイを選択し、「次へ」をクリックします。
- 4. [ターゲットの選択\*]ダイアログで'新しい設定を受信する1つまたは複数のアレイを選択します

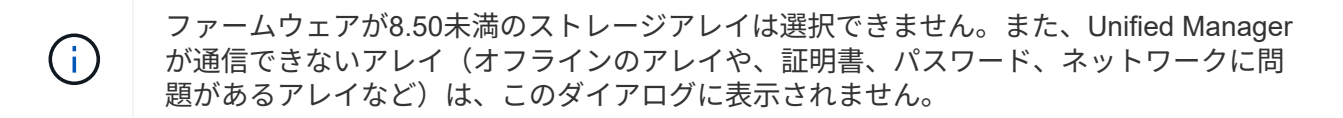

5. [ 完了 ] をクリックします。

[オペレーション(Operations \*)]ページには、インポート操作の結果が表示されます。処理が失敗した場 合は、その行をクリックすると詳細を確認できます。

結果

ターゲットストレージアレイのシステム設定がソースアレイと同じに設定されます。

ストレージ構成の設定をインポートします

ストレージアレイから別のストレージアレイにストレージ構成をインポートできます。 このバッチ処理により、ネットワーク内に複数のアレイを設定する必要がある場合に時 間を節約できます。

作業を開始する前に

- ソースとして使用するストレージアレイのストレージをSANtricity System Managerで設定しておきます。
- ターゲットストレージアレイの既存の構成は、SANtricity システムマネージャでバックアップされます( メニュー:[設定(Settings)][システム(System)]>[ストレージアレイ構成の保存(Save Storage Array Configuration)])。
- ソースアレイとターゲットアレイが次の要件を満たしている必要があります。
	- コントローラが配置されているシェルフが同じである必要があります。
	- シェルフIDが同じである必要があります。
	- 拡張シェルフの同一のスロットに同じドライブタイプが搭載されている。
	- RBODエンクロージャタイプが同一である。
	- HICが、ホストのData Assurance機能を含めて同一である。
	- ターゲットアレイのステータスが最適lである必要があります。
	- ターゲットアレイのボリューム容量がソースアレイよりも大きい。
- 次の制限事項を理解しておきます。
	- デュプレックス構成からシンプレックス構成へのインポートはサポートされていませんが、シンプレ ックス構成からデュプレックス構成へのインポートは可能です。
	- ソースアレイのディスクプールのボリュームが64TB以上の場合、ターゲットでインポートプロセスを 実行できない。
	- シンボリュームはインポートプロセスに含まれません。

このタスクについて

インポートされる設定には、設定済みのボリューム(リポジトリボリュームでないシックボリュームのみ)、 ボリュームグループ、プール、およびホットスペアドライブの割り当てが含まれます。

手順

1. [管理]ページで、[設定のインポート]をクリックします。

設定のインポート\*ウィザードが開きます。

2. [設定の選択\*]ダイアログで、[ストレージ構成\*]を選択し、[次へ\*]をクリックします。

ソースアレイを選択するためのダイアログボックスが開きます。

- 3. 「ソースの選択」ダイアログで、インポートする設定のアレイを選択し、「次へ」をクリックします。
- 4. [ターゲットの選択\*]ダイアログで'新しい設定を受信する1つまたは複数のアレイを選択します

ファームウェアが8.50未満のストレージアレイは選択できません。また、Unified Manager が通信できないアレイ(オフラインのアレイや、証明書、パスワード、ネットワークに問 題があるアレイなど)は、このダイアログに表示されません。

5. [ 完了 ] をクリックします。

 $\left( \,$ i $\,$ 

[オペレーション(Operations \*)]ページには、インポート操作の結果が表示されます。処理が失敗した場 合は、その行をクリックすると詳細を確認できます。

結果

ターゲットストレージアレイのストレージ構成がソースアレイと同じに設定されます。

よくある質問です

どの設定がインポートされますか?

設定のインポート機能は、1つのストレージアレイから複数のストレージアレイに構成を ロードするバッチ処理です。この処理でインポートされる設定は、SANtricity System Managerでソースストレージアレイがどのように設定されているかによって異なりま す。

複数のストレージアレイにインポートできる設定は次のとおりです。

- **Email alerts**--メールサーバのアドレスとアラート受信者の電子メールアドレスを設定します
- **Syslog**アラート-- syslogサーバのアドレスとUDPポートを含む設定。
- \*snmp alerts \*-- SNMPサーバのコミュニティ名とIPアドレスを含む設定。
- \* AutoSupport \*--個別の機能(Basic AutoSupport 、AutoSupport OnDemand、Remote Diagnostics)、メ ンテナンス時間、配信方法、 およびディスパッチスケジュール。
- ディレクトリサービス-- LDAP (Lightweight Directory Access Protocol)サーバーのドメイン名とURL、およ びLDAPサーバーのユーザーグループとストレージアレイの定義済みロールとのマッピングが含まれま す。
- ストレージ構成--ボリューム(リポジトリボリューム以外のシックボリュームのみ)、ボリュームグループ、 プール、およびホットスペアドライブの割り当てが含まれます。
- システム設定--ボリュームのメディアスキャン設定、コントローラのSSDキャッシュ、および自動ロード バランシングが含まれます(ホスト接続レポートは含まれません)。

ストレージアレイが一部表示されないのはなぜですか?

設定のインポート処理の際、ターゲットの選択ダイアログボックスに一部のストレージ アレイが表示されないことがあります。

ストレージアレイが表示されない理由は次のとおりです。

- ファームウェアのバージョンが8.50未満である。
- ストレージアレイがオフラインになっている。

• Unified Managerがそのアレイと通信できない(アレイに証明書、パスワード、ネットワークの問題がある 場合など)。

# <span id="page-15-0"></span>グループの管理

概念

ストレージアレイグループ

一連のストレージアレイを1つのグループにまとめて物理インフラや仮想インフラを管理 することができます。ストレージアレイをグループ化すると、ジョブの監視やレポート が簡単になります。

ストレージアレイグループには次の2種類があります。

• すべてのグループ

allグループはデフォルトのグループで、組織で検出されたすべてのストレージアレイが含まれます。Allグ ループには、メインビューからアクセスできます。

• ユーザが作成したグループ

ユーザが作成したグループには、そのグループに追加するように手動で選択したストレージアレイが含ま れます。ユーザが作成したグループには、メインビューからアクセスできます。

ストレージアレイのステータス

SANtricity Unified Managerを開くと、各ストレージアレイとの通信が確立され、各スト レージアレイのステータスが表示されます。

ストレージアレイのステータスおよびWebサービスプロキシとそのストレージアレイ間の接続のステータスを 表示できます。

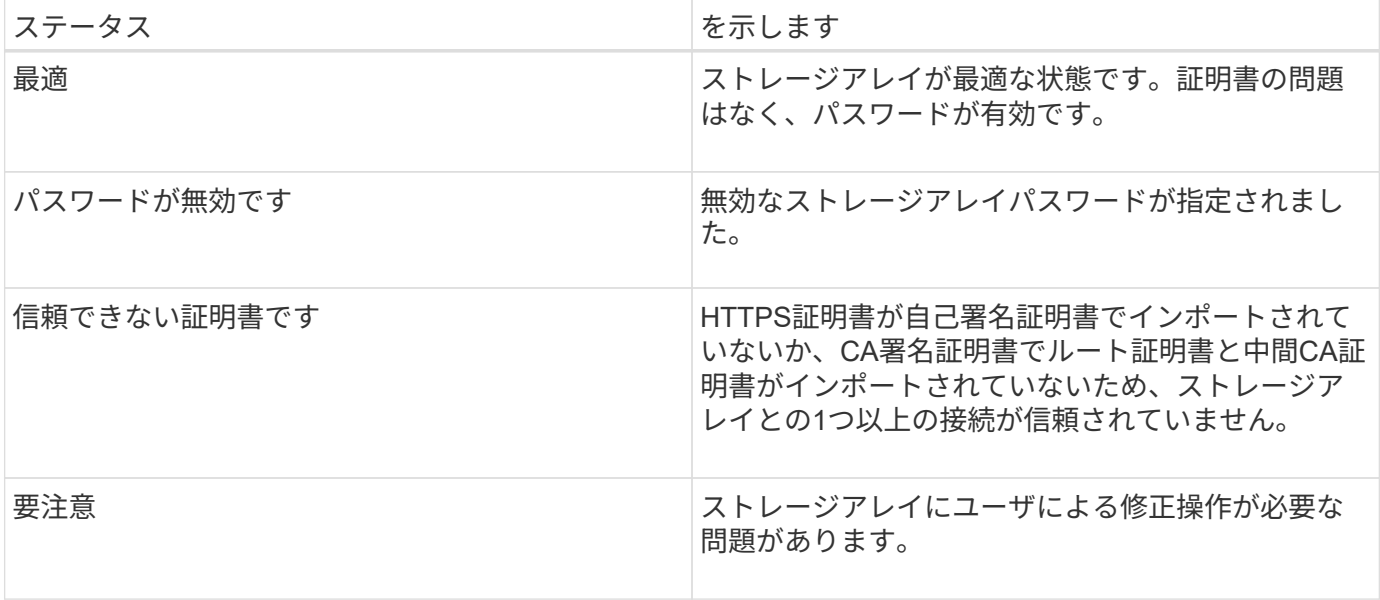

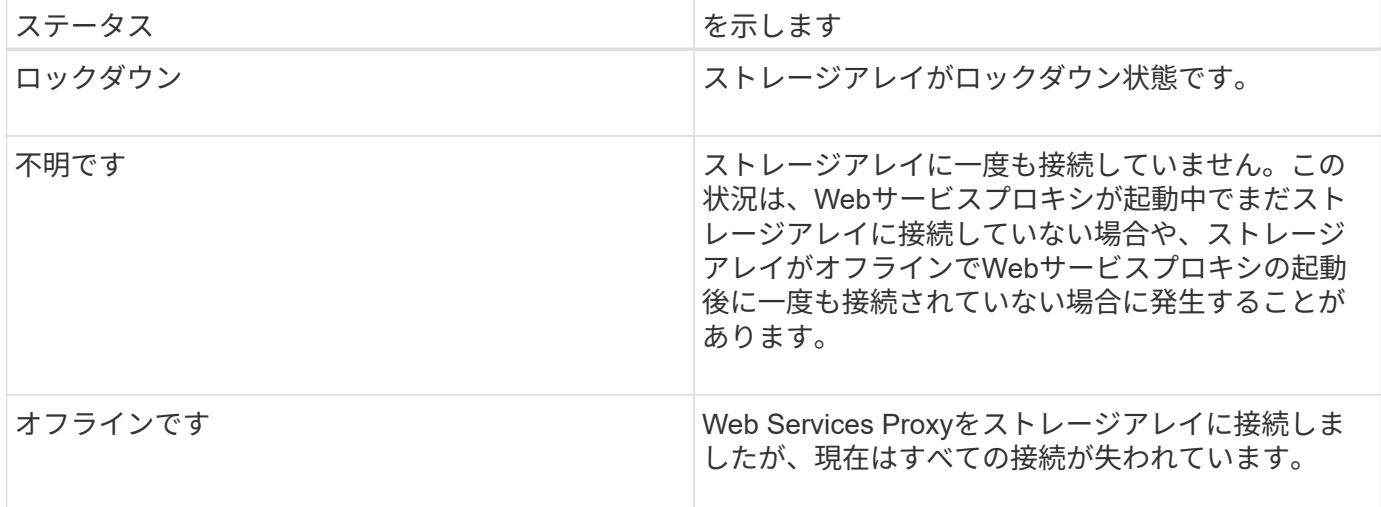

方法

グループを管理します

ストレージアレイグループを作成します

ストレージグループを作成し、そのグループにストレージアレイを追加します。ストレ ージグループでは、ボリュームを構成するストレージをどのドライブから提供するかを 定義します。

手順

- 1. [\* Manage \* (管理) ]ページで、[MENU: Manage Groups(グループの管理) ][Create storage array group] (ストレージアレイグループの作成)を選択します
- 2. [名前]フィールドに、新しいグループの名前を入力します。
- 3. 新しいグループに追加するストレージアレイを選択します。
- 4. [作成 ( Create ) ] をクリックします。

ストレージアレイグループを削除します

不要になった1つ以上のストレージアレイグループを削除することができます。

このタスクについて

この処理で削除されるのは、ストレージアレイグループだけです。削除したグループに関連付けられているス トレージアレイには、Manage Allビューまたはそれに関連付けられているその他のグループからアクセスでき ます。

#### 手順

- 1. [\* Manage(管理)]ページで、[MENU: Manage Groups(グループの管理)][Delete storage array group] (ストレージアレイグループの削除)を選択します。
- 2. 削除するストレージアレイグループを1つ以上選択します。
- 3. [ 削除 ] をクリックします。 \*

ストレージアレイグループの名前を変更します

#### 現在の名前が適切でない場合は、ストレージアレイグループの名前を変更できます。

このタスクについて

これらのガイドラインに注意してください。

- 名前には、アルファベット、数字、アンダースコア()、ハイフン(-)、シャープ(#)を使用できま す。他の文字を選択すると、エラーメッセージが表示されます。別の名前を選択するように求められま す。
- 名前は30文字以内にしてください。名前の先頭と末尾のスペースはすべて削除されます。
- わかりやすい一意の名前を使用してください。
- わかりにくい名前は使用しないでください。

手順

- 1. メインビューで\* Manage \*を選択し、名前を変更するストレージ・アレイ・グループを選択します。
- 2. メニューを選択します。Manage Groups [Rename storage array group](グループの名前変更)。
- 3. 「グループ名]フィールドに、グループの新しい名前を入力します。
- 4. \*名前変更.\*をクリックします

ストレージアレイをグループに追加します

ユーザが作成したグループにストレージアレイを追加することができます。

#### 手順

- 1. メインビューで、\* Manage \*を選択し、ストレージ・アレイを追加するグループを選択します。
- 2. 選択メニュー:グループの管理[グループへのストレージアレイの追加]。
- 3. グループに追加するストレージアレイを選択します。
- 4. [ \* 追加 ] をクリックします。 \*

グループからストレージアレイを削除します

管理対象のストレージアレイを特定のストレージグループで管理する必要がなくなった 場合は、それらのストレージアレイをグループから削除することができます。

このタスクについて

グループからストレージアレイを削除しても、ストレージアレイ自体やそのデータには影響はありません。ス トレージアレイをSANtricity System Managerで管理している場合は、引き続きブラウザを使用して管理でき ます。ストレージアレイをグループから誤って削除した場合は、再度追加することができます。

手順

- 1. [\* Manage \*(管理)]ページで、[MENU: Manage Groups(グループの管理)][グループからのストレージ アレイの削除]を選択します。
- 2. 削除するストレージアレイが含まれているグループをドロップダウンから選択し、グループから削除する 各ストレージアレイの横にあるチェックボックスをクリックします。

3. [削除 ( Remove ) 1をクリックします。

**SANtricity Unified Manager**からのストレージアレイの削除

ストレージアレイをSANtricity Unified Managerで管理する必要がなくなった場合は、削 除することができます。

このタスクについて

削除すると、そのストレージアレイにはアクセスできなくなります。ただし、ブラウザでIPアドレスまたはホ スト名を直接指定すれば、削除したストレージアレイへの接続を確立できます。

ストレージアレイを削除しても、ストレージアレイ自体やそのデータには影響はありません。ストレージアレ イを誤って削除した場合は、再度追加することができます。

#### 手順

- 1. [\* Manage \*(管理)]ページを選択します。
- 2. 削除するストレージアレイを1つ以上選択します。
- 3. メニューから「Uncommon Tasks(一般的でないタスク)」を選択します。

ストレージアレイがSANtricity Unified Managerのすべてのビューから削除されます。

# <span id="page-18-0"></span>アップグレードセンター

概念

アップグレードの仕組み

SANtricity Unified Managerを使用して、同じタイプの複数のストレージアレイ のSANtricity OSソフトウェアを新しいバージョンにアップグレードできます。

アップグレードワークフロー

以下に、ソフトウェアのアップグレードを実行するための大まかなワークフローを示します。

- 1. 最新のSANtricity OSソフトウェアファイルをサポートサイトからダウンロードします(サポート\*ページ のUnified Managerからリンクできます)。管理ホストシステム(ブラウザでUnified Managerにアクセス するホスト)にファイルを保存し、ファイルを解凍します。
- 2. Unified Managerで、SANtricity OSソフトウェアファイルとNVSRAMファイルをリポジトリ(ファイルが 格納されているWebサービスプロキシサーバの領域)にロードします。ファイルは、メニューから追加で きます。Upgrade Center [Upgrade SANtricity OS Software]またはメニューからアップグレードセンタ ー[Manage Software Repository]。
- 3. リポジトリにファイルをロードしたら、アップグレードに使用するファイルを選択できます。SANtricity OSソフトウェアのアップグレードページ(メニュー:アップグレードセンター[Upgrade SANtricity OS softwarel)から、SANtricity OSソフトウェアファイルとNVSRAMファイルを選択します。ソフトウェア ファイルを選択すると、互換性があるストレージアレイのリストがこのページに表示されます。次に、新 しいソフトウェアでアップグレードするストレージアレイを選択します。(互換性のないアレイは選択で きません)。
- 4. ソフトウェアの転送とアクティブ化をすぐに開始することも、ファイルをステージングしてあとでアクテ ィブ化することもできます。アップグレードプロセスを実行すると、Unified Managerで次の処理が実行さ れます。
	- a. ストレージアレイの健全性チェックが実行され、アップグレードの完了の妨げとなる状況がないかど うかが確認されます。健全性チェックでいずれかのアレイに問題が見つかった場合は、そのアレイを スキップして他のアレイのアップグレードを続行するか、プロセス全体を停止して該当するアレイの トラブルシューティングを行うことができます。
	- b. 各コントローラにアップグレードファイルが転送されます。
	- c. コントローラが一度に1台ずつリブートされ、新しいSANtricity OSソフトウェアがアクティブ化されま す。アクティブ化では、既存のSANtricity OSファイルが新しいファイルに置き換えられます。

 $\left( \begin{array}{c} 1 \end{array} \right)$ 

ソフトウェアをあとでアクティブ化するように指定することもできます。

即時アップグレードまたは段階的アップグレード

アップグレードはただちにアクティブ化することも、ステージングしてあとでアクティブ化することもできま す。あとでアクティブ化する理由は次のとおりです。

- \* 時間帯 \* ソフトウェアのアクティブ化には時間がかかることがあるため、 I/O 負荷の低い時間帯に実 行できます。I/O負荷とキャッシュサイズによっては、コントローラのアップグレードに通常15~25分間か かることがあります。アクティブ化の際にはコントローラがリブートしてフェイルオーバーするため、ア ップグレードが完了するまではパフォーマンスが通常よりも低下する可能性があります。
- \* パッケージのタイプ \* 他のストレージアレイ上のファイルをアップグレードする前に ' 新しいソフト ウェアとファームウェアを 1 つのストレージアレイでテストすることをお勧めします

ステージング済みソフトウェアをアクティブにするには、メニューサポート[Upgrade Center]に移動 し、SANtricity OSコントローラソフトウェアのアップグレードというラベルの付いた領域で[Activate (有効 化)]をクリックします。

ヘルスチェック

健全性チェックはアップグレードプロセスの一環として実行されますが、開始する前に別途実行することもで きます(メニュー:Upgrade Center [Pre-Upgrade Health Check]に移動)。

健全性チェックでは、ストレージシステムのすべてのコンポーネントについて、アップグレードを実行できる 状態であるかがチェックされます。次の状況に該当する場合、アップグレードを実行できないことがあり

- 割り当てられたドライブで障害が発生し
- ホットスペアを使用中です
- 不完全なボリュームグループです
- 同時に実行できません
- ボリュームが見つからない
- コントローラのステータスが最適でない
- イベントログイベントが多すぎます
- 構成データベースの検証に失敗しました

• ドライブの DACstore のバージョンが古い

アップグレード時の考慮事項

SANtricity Unified Managerを使用して複数のストレージアレイをアップグレードする場 合に、計画段階で確認が必要な考慮事項を以下に記載します。

現在のバージョン

検出された各ストレージアレイについて、Unified Managerの管理ページからSANtricity OSの現在のソフトウ ェアバージョンを表示できます。バージョンはSANtricity OSソフトウェア列に表示されます。各行の SANtricity OS のバージョンをクリックするとポップアップダイアログボックスが表示され、コントローラの ファームウェアと NVSRAM の情報を確認できます。

アップグレードが必要なその他のコンポーネント

アップグレードプロセスの一環として、ホストがコントローラと正しく連携するように、ホストのマルチパ ス/フェイルオーバードライバやHBAドライバのアップグレードも必要になることがあります。

互換性の情報については、を参照してください ["NetApp Interoperability Matrix](https://mysupport.netapp.com/NOW/products/interoperability) [を](https://mysupport.netapp.com/NOW/products/interoperability)[参照](https://mysupport.netapp.com/NOW/products/interoperability)[してください](https://mysupport.netapp.com/NOW/products/interoperability)["](https://mysupport.netapp.com/NOW/products/interoperability)。手順に ついては、使用するオペレーティングシステムに対応したエクスプレスガイドを参照してください。エクスプ レスガイドは、から入手できます ["E](https://docs.netapp.com/us-en/e-series/index.html)[シリー](https://docs.netapp.com/us-en/e-series/index.html)[ズ](https://docs.netapp.com/us-en/e-series/index.html)[ドキュメントセンター](https://docs.netapp.com/us-en/e-series/index.html)["](https://docs.netapp.com/us-en/e-series/index.html)。

デュアルコントローラ

ストレージアレイにコントローラが 2 台あり、マルチパスドライバがインストールされている場合は、アッ プグレードの実行中もストレージアレイで I/O の処理を継続できます。アップグレードの実行中は、次の処理 が実行されます。

- 1. コントローラ A のすべての LUN がコントローラ B にフェイルオーバーされます
- 2. コントローラ A でアップグレードが実行されます
- 3. コントローラ A に LUN が戻され、コントローラ B の LUN もすべて移されます。
- 4. コントローラ B でアップグレードが実行されます

アップグレードの完了後、所有権のある正しいコントローラにボリュームが配置されるように、コントローラ 間で手動でのボリュームの再配置が必要になることがあります。

### 方法

アップグレード前の健常性チェックを実行

健全性チェックはアップグレードプロセスの一環として実行されますが、開始前に別途 実行することもできます。健全性チェックでは、ストレージアレイのコンポーネントに ついて、アップグレードを実行できる状態であるかがチェックされます。

手順

1. メインビューで \* Manage \* を選択し、メニューから Upgrade Center [Pre-Upgrade Health Check] を選択 します。

[Pre-Upgrade Health Check] ダイアログ・ボックスが開き ' 検出されたすべてのストレージ・システム が一覧表示されます

- 2. 必要に応じて、ストレージシステムのリストをフィルタまたはソートして、状態が現在「最適」でないす べてのシステムを確認します。
- 3. 健全性チェックを実行するストレージシステムのチェックボックスを選択します。
- 4. [ スタート ] ボタンをクリックします。

健全性チェックの実行中、ダイアログボックスに進捗状況が表示されます。

5. 健全性チェックが完了したら、各行の右側にある省略記号( ... )をクリックして、詳細情報を表示した り他のタスクを実行したりできます。

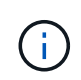

健全性チェックでいずれかのアレイに問題が見つかった場合は、そのアレイをスキップして他 のアレイのアップグレードを続行するか、プロセス全体を停止して該当するアレイのトラブル シューティングを行うことができます。

**SANtricity OS**をアップグレードします

ストレージアレイのソフトウェアとNVSRAMをアップグレードして、最新の機能とバグ 修正をすべて適用します。コントローラNVSRAMは、コントローラのデフォルトの設定 を指定するコントローラファイルです。

作業を開始する前に

- 最新のSANtricity OSファイルは、SANtricity WebサービスプロキシとUnified Managerが実行されているホ ストシステムにあります。
- ソフトウェアのアップグレードをすぐにアクティブ化するかあとでアクティブ化するかを決めます。

あとでアクティブ化する理由は次のとおりです。

- \* 時間帯 \* ソフトウェアのアクティブ化には時間がかかることがあるため、 I/O 負荷の低い時間帯に 実行できます。アクティブ化の際にはコントローラがフェイルオーバーするため、アップグレードが 完了するまではパフォーマンスが通常よりも低下する可能性があります。
- \* パッケージのタイプ \*-- 他のストレージアレイのファイルをアップグレードする前に ' 新しい OS ソ フトウェアを 1 つのストレージアレイでテストすることをお勧めします

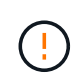

• データ損失のリスク、ストレージアレイの損傷のリスク \* — アップグレードの実行中にス トレージアレイを変更しないでください。ストレージアレイの電源は切らないでくださ  $U<sub>o</sub>$ 

手順

- 1. ストレージアレイにコントローラが 1 台しかない場合やマルチパスドライバがインストールされていない 場合は、アプリケーションエラーを回避するためにストレージアレイへの I/O アクティビティを停止しま す。ストレージアレイにコントローラが 2 台あり、マルチパスドライバがインストールされている場合 は、 I/O アクティビティを停止する必要はありません。
- 2. メイン・ビューから\* Manage \*を選択し、アップグレードするストレージ・アレイを1つ以上選択しま す。
- 3. メニューからアップグレードセンター [Upgrade SANtricity OS Software] を選択します。

SANtricity OS ソフトウェアのアップグレードページが表示されます。

- 4. サポートサイトからローカルマシンに最新のSANtricity OSソフトウェアパッケージをダウンロードしま す。
	- a. [ 新しいファイルをソフトウェアリポジトリに追加する \*] をクリックします。
	- b. 最新の \* SANtricity OS ダウンロード \* を検索するためのリンクをクリックします。
	- c. [Download Latest Release] リンクをクリックします。
	- d. 以降の手順に従って、 SANtricity OS ファイルと NVSRAM ファイルをローカルマシンにダウンロード します。

バージョン 8.42 以降のデジタル署名されたファームウェアが必要です。署名のないファー  $(i)$ ムウェアをダウンロードしようとすると、エラーが表示されてダウンロードが中止されま す。

- 5. コントローラのアップグレードに使用する OS ソフトウェアファイルと NVSRAM ファイルを選択しま す。
	- a. [Select a SANtricity OS software file\*] ドロップダウンから、ローカルマシンにダウンロードした OS ファイルを選択します。

使用可能なファイルが複数ある場合は、日付が新しい順にファイルがソートされます。

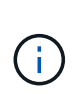

ソフトウェアリポジトリには、 Web サービスプロキシに関連付けられているすべてのソフ トウェアファイルが表示されます。使用するファイルが表示されない場合は、リンク \* ソ フトウェアリポジトリに新しいファイルを追加 \* をクリックして、追加する OS ファイル が保存されている場所を参照します。

a. Select an NVSRAM file \* ドロップダウンから、使用するコントローラファイルを選択します。

ファイルが複数ある場合は、日付が新しい順にファイルがソートされます。

- 6. [Compatible Storage Array] テーブルで ' 選択した OS ソフトウェア・ファイルと互換性のあるストレージ ・アレイを確認し ' アップグレードするアレイを選択します
	- [ 管理 ] ビューで選択したストレージ・アレイおよび選択したファームウェア・ファイルと互換性のあ るストレージ・アレイは ' デフォルトで [ 互換性のあるストレージ・アレイ ] テーブルで選択されてい ます
	- 選択したファームウェアファイルで更新できないストレージアレイは、ステータス \* incompatible \* と 表示される互換性があるストレージアレイテーブルで選択できません。
- 7. オプション:**\***ソフトウェアファイルをアクティブ化せずにストレージアレイに転送するには、 OSソフト ウェアをストレージアレイに転送し、ステージング済みとしてマークし、後でアクティブ化\*チェックボ ックスをオンにします。
- 8. [ スタート ] ボタンをクリックします。
- 9. すぐにアクティブ化するかあとでアクティブ化するかに応じて、次のいずれかを実行します。
	- 「 \* transfer \* 」と入力して、アップグレード対象として選択したアレイの OS ソフトウェアのバージ ョンを転送することを確認し、「 \* Transfer \* 」をクリックします。

転送されたソフトウェアをアクティブにするには、メニューから [Upgrade Center] [Activate Staged

OS Software] を選択します。

◦ アップグレード対象として選択したアレイ上の OS ソフトウェアのバージョンを転送してアクティブ 化することを確認するには、 \* upgrade \* と入力し、 \* Upgrade \* をクリックします。

アップグレード対象として選択した各ストレージアレイにソフトウェアファイルが転送され、ストレ ージアレイがリブートされてファイルがアクティブ化されます。

アップグレード処理では次の処理が実行されます。

- アップグレードプロセスの一環として、アップグレード前の健常性チェックが実行されます。アップ グレード前の健常性チェックでは、ストレージアレイのすべてのコンポーネントについて、アップグ レードを実行できる状態であるかがチェックされます。
- いずれかの健全性チェックでストレージアレイに問題が見つかった場合、アップグレードが停止しま す。省略符号 (…) をクリックして \* ログを保存 \* を選択すると、エラーを確認できます。ヘルスチェ ックエラーを無視するように選択し、 \* Continue \* をクリックしてアップグレードを続行することも できます。
- アップグレード前の健常性チェックのあとに、アップグレード処理をキャンセルすることができま す。
- 10. \*オプション:\*アップグレードが完了したら、省略記号(…)をクリックし、\*ログの保存\*を選択する と、特定のストレージ・アレイのアップグレード内容のリストが表示されます。

ブラウザの Downloads フォルダに 'upgrade\_log-<date>.json ` という名前でファイルが保存されます

ステージング済み**OS**ソフトウェアをアクティブ化します

ソフトウェアファイルはただちにアクティブ化することも、都合のいいタイミングでア クティブ化することもできます。この手順では、ソフトウェアファイルをあとでアクテ ィブ化するように選択した場合を想定しています。

このタスクについて

ファームウェアファイルは、アクティブ化せずに転送できます。あとでアクティブ化する理由は次のとおりで す。

- \* 時間帯 \* ソフトウェアのアクティブ化には時間がかかることがあるため、 I/O 負荷の低い時間帯に実 行できます。アクティブ化の際にはコントローラがリブートしてフェイルオーバーするため、アップグレ ードが完了するまではパフォーマンスが通常よりも低下する可能性があります。
- \* パッケージのタイプ \* 他のストレージアレイ上のファイルをアップグレードする前に ' 新しいソフト ウェアとファームウェアを 1 つのストレージアレイでテストすることをお勧めします

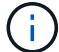

起動後にアクティブ化プロセスを停止することはできません。

手順

- 1. メインビューで、\* Manage \*(管理)を選択します。必要に応じて、ステータス列をクリックしてページ 上部の「OS Upgrade(waiting activation)」というステータスのすべてのストレージアレイをソートしま す。
- 2. ソフトウェアをアクティブ化するストレージアレイを 1 つ以上選択し、メニューから [Upgrade Center] [Activate Staged OS Software] を選択します。

アップグレード処理では次の処理が実行されます。

- アップグレード前の健常性チェックは、アクティブ化プロセスの一環として実行されます。アップグ レード前の健常性チェックでは、ストレージアレイのすべてのコンポーネントについて、アクティブ 化を実行できる状態であるかがチェックされます。
- いずれかの健全性チェックでストレージアレイに問題が見つかった場合、アクティブ化は停止しま す。省略符号 (…) をクリックして \* ログを保存 \* を選択すると、エラーを確認できます。ヘルスチェ ックエラーを無視して、 [\* Continue (続行) ] をクリックしてアクティブ化を続行することもできま す。
- アップグレード前の健常性チェックのあとに、アクティブ化処理をキャンセルすることができます。 アップグレード前の健常性チェックが正常に完了すると、アクティブ化が実行されます。アクティブ 化にかかる時間は、ストレージアレイの構成とアクティブ化しているコンポーネントによって異なり ます。
- 3. \*オプション:\*アクティブ化が完了すると、省略記号(…)をクリックし、「ログを保存」を選択するこ とにより、特定のストレージアレイに対してアクティブ化された内容のリストが表示されます。

ソフトウェアリポジトリを管理します

ソフトウェアリポジトリには、 Web サービスプロキシに関連付けられているすべてのソ フトウェアファイルが表示されます。使用するファイルが表示されない場合は、ソフト ウェアリポジトリの管理オプションを使用して、WebサービスプロキシとUnified Managerが実行されているホストシステムに1つ以上のSANtricity OSファイルをインポー トできます。ソフトウェアリポジトリにあるSANtricity OSファイルを削除することもで きます。

作業を開始する前に

• SANtricity OSファイルを追加する場合は、ローカルシステム上にOSファイルがあることを確認します。

手順

1. メインビューから\* Manage \*を選択し、メニューからUpgrade Center [Manage Software Repository]を選 択します。

[ソフトウェアリポジトリの管理]ダイアログが表示されます。

2. 次のいずれかを実行します。

ブラウザの Downloads フォルダに 'activate\_log-<date>.json という名前でファイルが保存されます

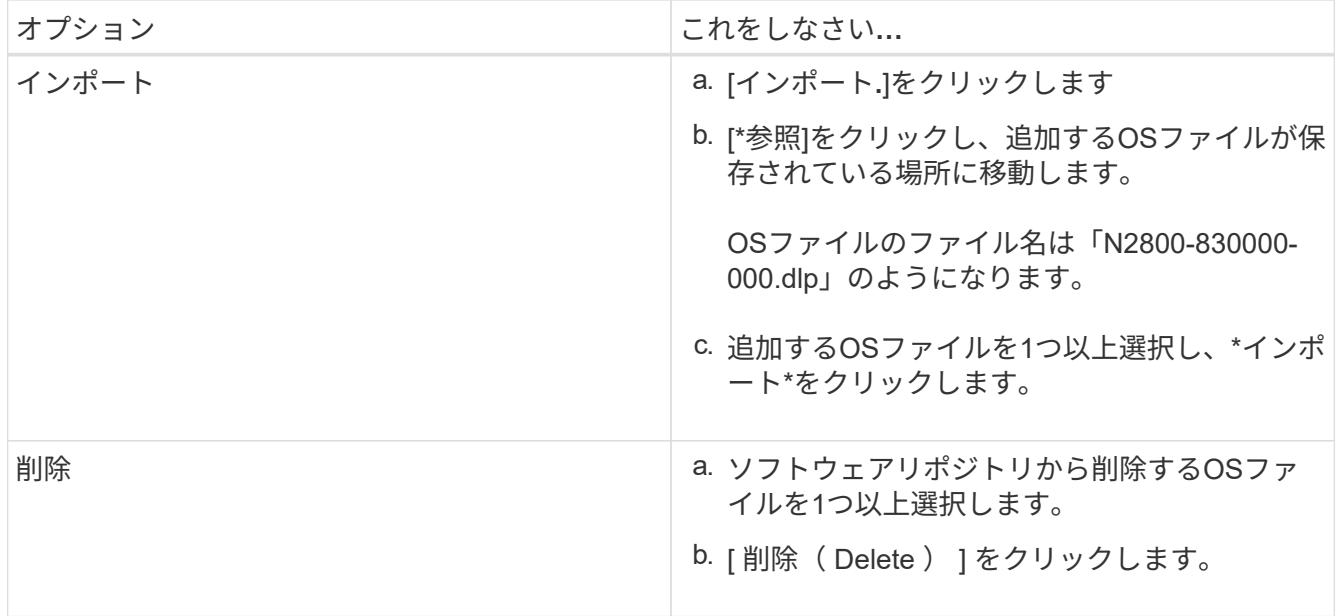

インポートを選択した場合は、ファイルがアップロードされて検証されます。削除を選択した場合は、フ ァイルがソフトウェアリポジトリから削除されます。

ステージング済み**OS**ソフトウェアをクリアします

保留中のバージョンがあとで誤ってアクティブ化されないように、ステージング済み のOSソフトウェアを削除することができます。ステージング済みOSソフトウェアを削 除しても、ストレージアレイで実行されている現在のバージョンには影響しません。

手順

1. メインビューから\* Manage \*を選択し、メニュー: Upgrade Center (アップグレードセンター) [Clear Staged OS Software](ステージング済みOSソフトウェアのクリア)を選択します。

Clear Staged OS Software (ステージング済みOSソフトウェアのクリア)ダイアログボックスが開き、検 出されたすべてのストレージシステムの中に保留中のソフトウェアまたはNVSRAMが表示されます。

- 2. 必要に応じて、ストレージシステムのリストをフィルタまたはソートして、ソフトウェアがステージング 済みのすべてのシステムを確認します。
- 3. 保留中のソフトウェアをクリアするストレージシステムのチェックボックスを選択します。
- 4. [クリア]をクリックします。

処理のステータスがダイアログボックスに表示されます。

# <span id="page-25-0"></span>ミラーリング

概念

ミラーリングの概要

Unified ManagerにはSANtricity ミラーリング機能の設定オプションが用意されており、

### 管理者は2つのストレージアレイ間でデータをレプリケートしてデータを保護できます。

この機能は、EF600またはEF300ストレージシステムでは使用できません。

ミラーリングのタイプ

 $(i)$ 

SANtricity アプリケーションには、非同期と同期の2種類のミラーリングがあります。

非同期ミラーリングでは、データボリュームをオンデマンドで、またはスケジュールに基づいてコピーしま す。これにより、データの破損や損失が原因で発生するダウンタイムを回避または最小限に抑えることができ ます。非同期ミラーリングでは、特定の時点におけるプライマリボリュームの状態がキャプチャされ、前回の イメージキャプチャ以降に変更されたデータだけがコピーされます。プライマリサイトはただちに更新でき、 セカンダリサイトは帯域幅に余裕があれば更新できます。情報はキャッシュされ、あとでネットワークリソー スが利用可能になったときに送信されます。このタイプのミラーリングは、バックアップやアーカイブなどの 定期的なプロセスに最適です。

同期ミラーリングでは、データボリュームをリアルタイムでレプリケートして、継続的な可用性を確保しま す。目的は、2つのストレージアレイのいずれかで災害が発生した場合に重要なデータのコピーを確保してお くことで、データ損失ゼロの目標復旧時点(RPO)を達成することです。プライマリボリュームに書き込み が行われるたびにセカンダリボリュームにも書き込みが行われるため、どの時点においてもコピーは本番環境 のデータと同一です。プライマリボリュームで行われた変更でセカンダリボリュームが更新されるまで、ホス トは書き込みが成功したという確認応答を受信しません。このタイプのミラーリングは、ディザスタリカバリ などのビジネス継続性の確保に最適です。

ミラーリングのタイプの違い

次の表に、2種類のミラーリングの主な違いを示します。

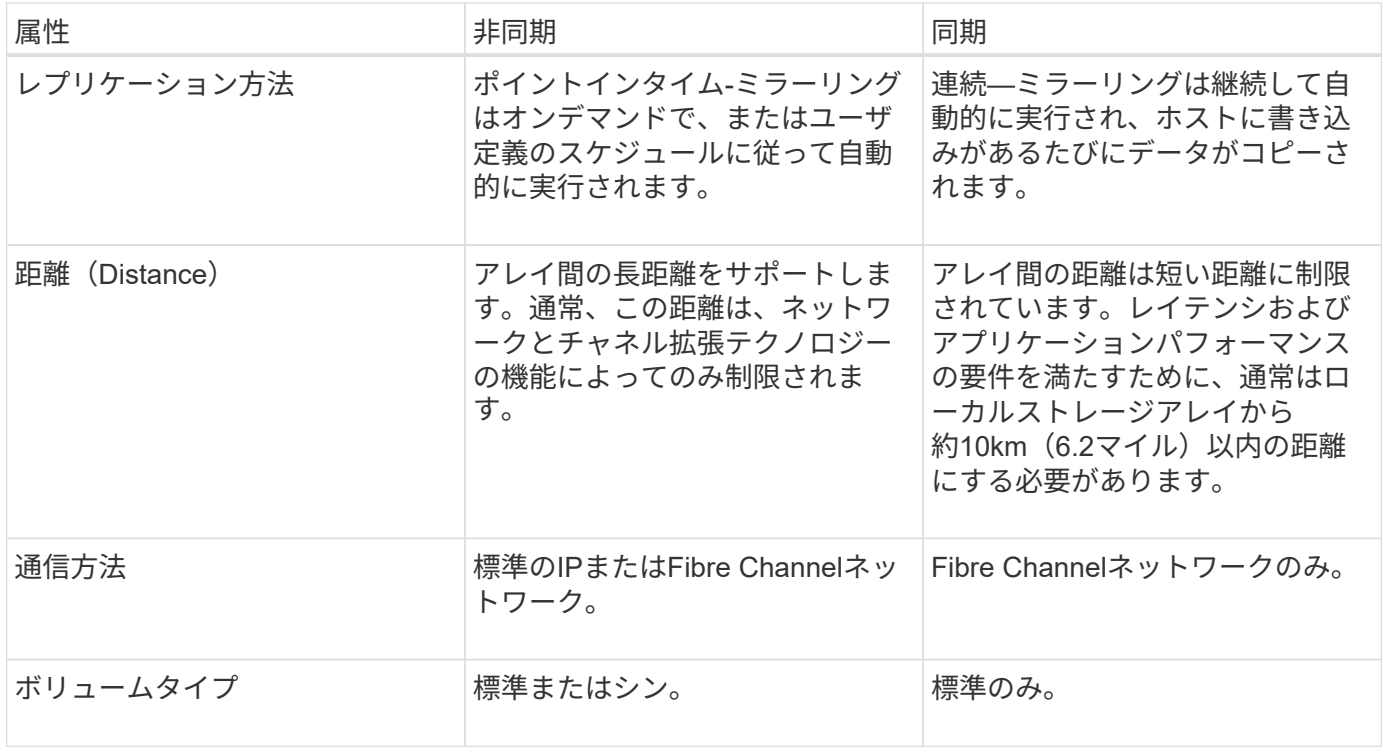

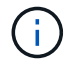

SANtricity アプリケーションにおけるミラーリングの仕組みの詳細については、System Managerのオンラインヘルプを参照してください。

Unified Managerで非同期ミラーリングまたは同期ミラーリングを設定し、System Managerを使用して同期を管理します。

非同期ミラーリングのワークフロー

非同期ミラーリングのワークフローは次のとおりです。

1. Unified Managerで初期設定を実行します。

a. データ転送元としてローカルストレージアレイを選択します。

- b. ミラー整合性グループを作成するか、既存のミラー整合性グループを選択します。ミラー整合性グル ープは、ローカルアレイのプライマリボリュームとリモートアレイのセカンダリボリュームのコンテ ナです。プライマリボリュームとセカンダリボリュームは「ミラーペア」と呼ばれます。 ミラー整合 性グループを初めて作成する場合は、手動同期とスケジュールされた同期のどちらを実行するかを指 定します。
- c. ローカルストレージアレイからプライマリボリュームを選択し、リザーブ容量を確認します。リザー ブ容量は、コピー処理に使用される物理割り当て容量です。
- d. 転送先としてリモートストレージアレイを選択し、セカンダリボリュームを選択して、リザーブ容量 を確認します。
- e. プライマリボリュームからセカンダリボリュームへの初回のデータ転送を開始します。ボリュームサ イズによっては、この初回転送に数時間かかることがあります。
- 2. 初期同期の進捗状況を確認します。
	- a. Unified Managerで、ローカルアレイのSystem Managerを起動します。
	- b. System Managerで、ミラーリング処理のステータスを確認します。ミラーリングが完了すると、ミラ ーペアのステータスは「最適」になります。
- 3. \*オプション:\*以降のデータ転送については、System Managerでスケジュールを再設定したり、手動で実 行したりできます。新しいブロックと変更されたブロックのみがプライマリボリュームからセカンダリボ リュームに転送されます。

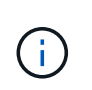

非同期レプリケーションは定期的に行われるため、システムでは変更されたブロックを統 合してネットワーク帯域幅を節約できます。書き込みスループットと書き込みレイテンシ への影響は最小限に抑えられます。

同期ミラーリングのワークフロー

同期ミラーリングのワークフローは次のとおりです。

- 1. Unified Managerで初期設定を実行します。
	- a. データ転送元としてローカルストレージアレイを選択します。
	- b. ローカルストレージアレイからプライマリボリュームを選択します。
	- c. データ転送先としてリモートストレージアレイを選択し、セカンダリボリュームを選択します。
	- d. 同期と再同期の優先度を選択します。
	- e. プライマリボリュームからセカンダリボリュームへの初回のデータ転送を開始します。ボリュームサ

イズによっては、この初回転送に数時間かかることがあります。

- 2. 初期同期の進捗状況を確認します。
	- a. Unified Managerで、ローカルアレイのSystem Managerを起動します。
	- b. System Managerで、ミラーリング処理のステータスを確認します。ミラーリングが完了すると、ミラ ーペアのステータスは「最適」になります。 2つのアレイは、通常の動作を行って同期を維持しよう とします。新しいブロックと変更されたブロックのみがプライマリボリュームからセカンダリボリュ ームに転送されます。
- 3. オプション: System Managerで同期設定を変更できます。

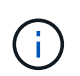

同期レプリケーションは継続的に行われるため、2つのサイト間のレプリケーションリンク で十分な帯域幅を確保する必要があります。

ミラーリングに関する用語

### ストレージアレイに関連するミラーリングの用語を次に示します。

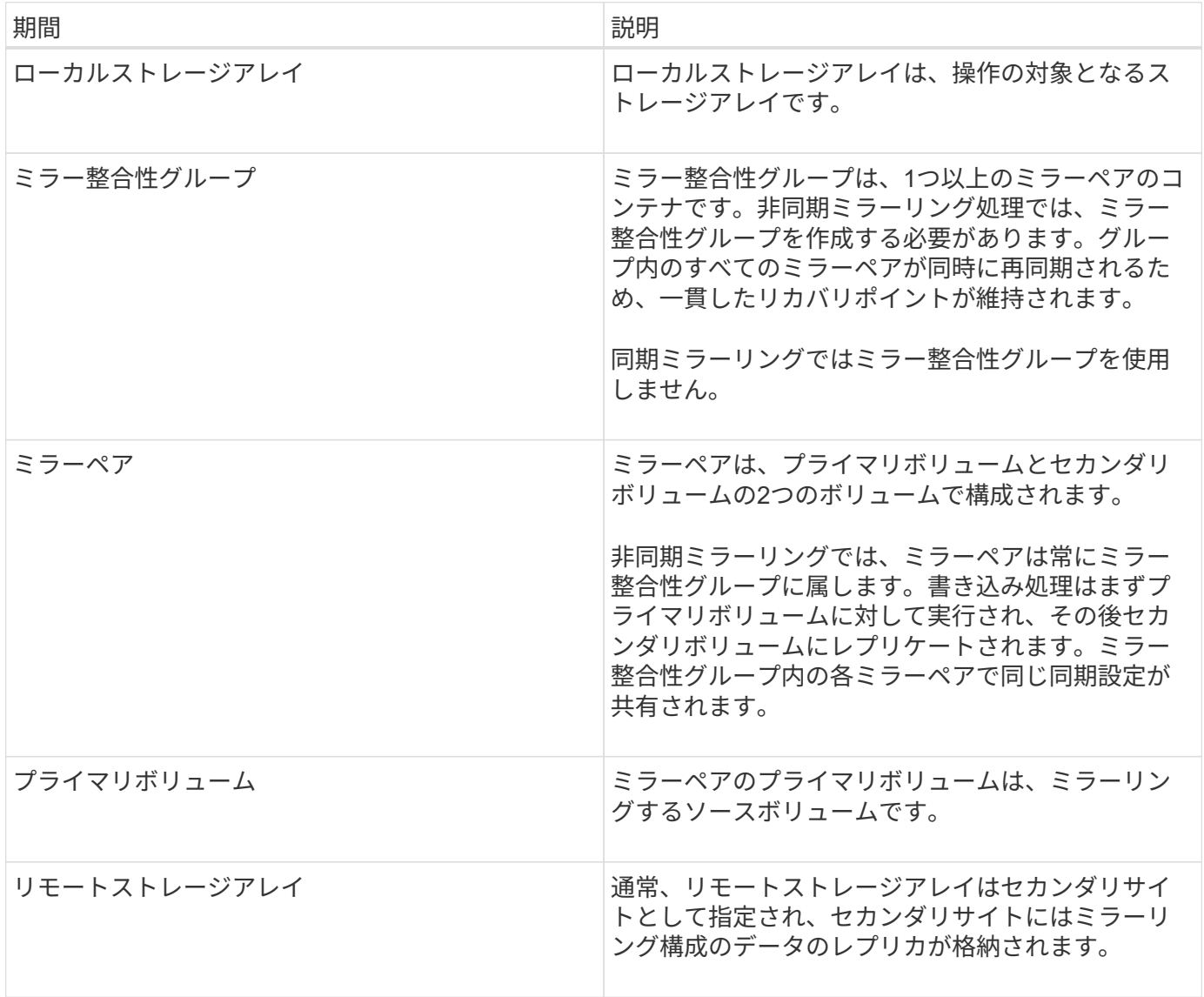

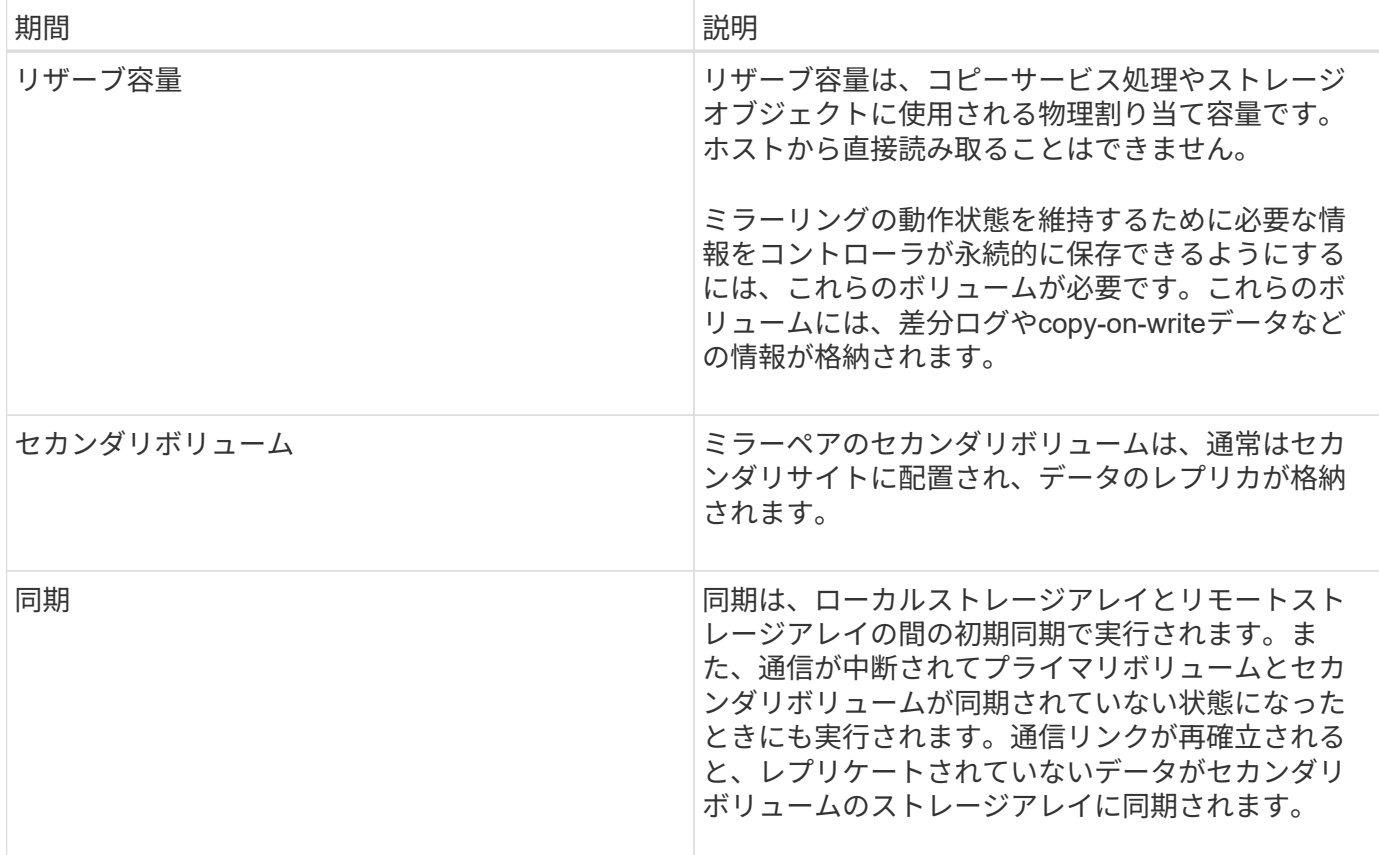

ミラーリングを使用するための要件

### ミラーリングを設定する場合は、次の要件に注意してください。

#### **SANtricity Unified Manager** の略

- Web Services Proxyサービスが実行されている必要があります。
- Unified ManagerがHTTPS接続経由でローカルホストで実行されている必要があります。
- Unified Managerにストレージアレイの有効なSSL証明書が表示されている必要があります。Unified Managerのメニューから「Certificate Management」に移動し、自己署名証明書を受け入れるか、独自の セキュリティ証明書をインストールできます。

ストレージアレイ

 $(i)$ EF600ストレージアレイではミラーリングを使用できません。

- 2つのストレージアレイが必要です。
- 各ストレージアレイに2台のコントローラが必要です。
- Unified Managerで2つのストレージアレイが検出されている必要があります。
- プライマリアレイとセカンダリアレイの各コントローラにイーサネット管理ポートが設定されていて、各 コントローラがネットワークに接続されている必要があります。
- ストレージアレイに必要なファームウェアの最小バージョンは7.84です(それぞれ異なるバージョン のOSを実行できます)。
- ローカルとリモートのストレージアレイのパスワードを確認しておく必要があります。
- ミラーリングするプライマリボリューム以上のセカンダリボリュームを作成するには、リモートストレー ジアレイに十分な空き容量が必要です。
- 非同期ミラーリングはFibre Channel(FC)またはiSCSIホストポートを搭載したコントローラでサポート されますが、同期ミラーリングはFCホストポートを搭載したコントローラでのみサポートされます。

接続要件

FCインターフェイスでのミラーリング(非同期または同期)には次の要件が適用されます。

- ストレージアレイの各コントローラでは、最も番号が大きいFCホストポートがミラーリング処理の専用ポ ートとして使用されます。
- ベースのFCポートとホストインターフェイスカード(HIC)のFCポートの両方があるコントローラで は、HICの最も番号が大きいポートが使用されます。専用ポートにログオンしたホストはログアウトさ れ、ホストログイン要求は許可されません。このポートでは、ミラーリング処理の対象となるコントロー ラからのI/O要求のみが許可されます。
- 専用のミラーリングポートは、ディレクトリサービスとネームサービスのインターフェイスをサポートす るFCファブリック環境に接続されている必要があります。特に、FC-ALおよびポイントツーポイントはミ ラー関係が確立されたコントローラ間の接続オプションとしてサポートされないことに注意してくださ  $U<sub>o</sub>$

iSCSIインターフェイスでのミラーリング(非同期のみ)には次の要件が適用されます。

- FCとは異なり、iSCSIでは専用のポートを必要としません。iSCSI環境で非同期ミラーリングを使用する 場合、ストレージアレイのどのフロントエンドiSCSIポートも非同期ミラーリング専用にする必要はあり ません。これらのポートは、非同期ミラーリングのトラフィックとホスト/アレイ間のI/O接続で共有され ます。
- コントローラはリモートストレージシステムのリストを管理しており、iSCSIイニシエータはこのリスト を使用してセッションの確立を試みます。iSCSI接続の確立に成功した最初のポートは、そのリモートス トレージアレイとの以降のすべての通信に使用されます。通信に失敗すると、使用可能なすべてのポート を使用して新しいセッションの確立が試行されます。
- iSCSIポートは、アレイレベルでポート単位で設定します。設定メッセージおよびデータ転送用のコント ローラ間通信では、次の設定を含むグローバル設定が使用されます。
	- VLAN:ローカルシステムとリモートシステムが通信するためには、両方のシステムでVLAN設定が同 じである必要があります
	- iSCSIリスニングポート
	- ジャンボフレーム
	- イーサネットの優先順位

 $(i)$ 

コントローラ間のiSCSI通信には、管理イーサネットポートではなくホスト接続ポートを使用す る必要があります。

ミラーボリュームの候補

- ミラーペアのプライマリボリュームとセカンダリボリュームでは、RAIDレベル、キャッシングパラメー タ、およびセグメントサイズが異なる場合があります。
- セカンダリボリュームには、プライマリボリュームと同等以上のサイズが必要です。
- ボリュームに設定できるミラー関係は1つだけです。
- 同期ミラーペアの場合、プライマリボリュームとセカンダリボリュームは標準ボリュームである必要があ ります。シンボリュームやSnapshotボリュームは使用できません。
- 同期ミラーリングの場合、特定のストレージアレイでサポートされるボリュームの数に制限があります。 ストレージアレイに設定されているボリュームの数がサポートされている制限よりも少ないことを確認し てください。同期ミラーリングがアクティブな場合は、作成済みの2つのリザーブ容量ボリュームがボリ ュームの制限に含まれます。

リザーブ容量

非同期ミラーリングの場合:

- コントローラのリセットおよびその他の一時的な中断からリカバリするための書き込み情報をログに記録 するには、ミラーペアのプライマリボリュームとセカンダリボリュームにリザーブ容量ボリュームが必要 です。
- ミラーペアのプライマリボリュームとセカンダリボリュームには追加のリザーブ容量が必要であるため、 ミラー関係にある両方のストレージアレイに空き容量が確保されていることを確認してください。

同期ミラーリングの場合:

- コントローラのリセットおよびその他の一時的な中断からリカバリするための書き込み情報をログに記録 するには、プライマリボリュームとセカンダリボリュームにリザーブ容量が必要です。
- 同期ミラーリングがアクティブ化されると、リザーブ容量ボリュームが自動的に作成されます。ミラーペ アのプライマリボリュームとセカンダリボリュームにはリザーブ容量が必要であるため、同期ミラー関係 にある両方のストレージアレイに十分な空き容量が確保されていることを確認してください。

ドライブセキュリティ機能

- セキュリティ対応ドライブを使用する場合、プライマリボリュームとセカンダリボリュームのセキュリテ ィ設定に互換性がある必要があります。この制限は強制的には適用されないため、自分で確認する必要が あります。
- セキュリティ対応ドライブを使用する場合、プライマリボリュームとセカンダリボリュームで同じタイプ のドライブを使用する必要があります。この制限は強制的には適用されないため、自分で確認する必要が あります。
- Data Assurance(DA)を使用する場合、プライマリボリュームとセカンダリボリュームでDA設定を同じ にする必要があります。

方法

非同期ミラーペアを作成する

非同期ミラーリングを設定するには、ローカルアレイのプライマリボリュームとリモー トアレイのセカンダリボリュームを含むミラーペアを作成します。

 $\left( \,$ i  $\right)$ 

この機能は、EF600またはEF300ストレージシステムでは使用できません。

作業を開始する前に

ミラーペアを作成する前に、Unified Managerに関する次の要件を満たしている必要があります。

- Web Services Proxyサービスが実行されている必要があります。
- Unified ManagerがHTTPS接続経由でローカルホストで実行されている必要があります。
- Unified Managerにストレージアレイの有効なSSL証明書が表示されている必要があります。Unified Managerのメニューから「Certificate Management」に移動し、自己署名証明書を受け入れるか、独自の セキュリティ証明書をインストールできます。

また、ストレージアレイに関する次の要件を満たしていることも確認してください。

- 各ストレージアレイに2台のコントローラが必要です。
- Unified Managerで2つのストレージアレイが検出されている必要があります。
- プライマリアレイとセカンダリアレイの各コントローラにイーサネット管理ポートが設定されていて、各 コントローラがネットワークに接続されている必要があります。
- ストレージアレイに必要なファームウェアの最小バージョンは7.84です(それぞれ異なるバージョン のOSを実行できます)。
- ローカルとリモートのストレージアレイのパスワードを確認しておく必要があります。
- ミラーリングするプライマリボリューム以上のセカンダリボリュームを作成するには、リモートストレー ジアレイに十分な空き容量が必要です。
- ローカルとリモートのストレージアレイをFibre ChannelファブリックまたはiSCSIインターフェイスを介 して接続します。
- 非同期ミラー関係で使用するプライマリボリュームとセカンダリボリュームの両方を作成しておきます。

このタスクについて

非同期ミラーペアを作成するプロセスは複数の手順で構成される手順 です。

手順**1**:ミラー整合性グループを作成または選択します

新しいミラー整合性グループを作成するか、既存のグループを選択できます。

#### 作業を開始する前に

• 新しいミラー整合性グループを作成するには、Unified Managerでローカルストレージアレイとリモートス トレージアレイが検出されている必要があります。

このタスクについて

ミラー整合性グループは、プライマリボリュームとセカンダリボリューム(ミラーペア)のコンテナであり、 グループ内のすべてのペアに対して必要な再同期方法(手動または自動)を指定します。

手順

- 1. [\* Manage \*(管理)]ページで、ソースに使用するローカルストレージアレイを選択します。
- 2. メニューを選択します。アクション[非同期ミラーペアの作成]。

非同期ミラーペアの作成ウィザードが開きます。

3. 既存のミラー整合性グループを選択するか、新規に作成します。

既存のグループを選択するには、「既存のミラー整合グループ」が選択されていることを確認してから、 表からグループを選択してください。整合性グループには複数のミラーペアを含めることができます。

新しいグループを作成するには、次の手順を実行します。

- a. 新しいミラー整合性グループを選択\*し、\*次へ\*をクリックします。
- b. 2つのストレージアレイ間でミラーリングするボリュームのデータを表す、一意の名前を入力します。 名前に使用できる文字は、アルファベット、数字、およびアンダースコア()、ダッシュ(-)、ハ ッシュ記号(#)のみです。最大文字数は30文字で、スペースは使用できません。
- c. ローカルストレージアレイとの間でミラー関係を確立するリモートストレージアレイを選択します。

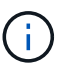

リモートストレージアレイがパスワードで保護されている場合は、パスワードの入力を 求められます。

- d. ミラーペアの同期を手動で行うか自動で行うかを選択します。
	- 手動-このオプションは、グループ内のすべてのミラーペアの同期を手動で開始する場合に選択し ます。再同期をあとで実行する場合は、プライマリストレージアレイのSystem Managerを起動し て、メニューから「Storage [Asynchronous Mirroring]」に移動し、「Mirror Consistency Groups \*」タブでグループを選択して、メニューから「More [Manually resynchronize ]」を選択する必要 があります。
	- 自動--前回の更新の開始から次の更新の開始までの間隔を\*分\*、時間、または\*日\*で選択します。 たとえば、同期間隔を30分に設定し、同期プロセスを午後4時に開始すると、次のプロセスは午 後4時30分に開始されます
- e. 必要なアラート設定を選択します。
	- 手動同期の場合は、アラートを受信するときのしきい値(残りの容量の割合によって定義)を指 定します。
	- 自動同期の場合は、次の3つのアラート方法を設定できます。 同期が特定の時間内に完了していな い場合、リモートアレイのリカバリポイントデータが特定の期限よりも古くなった場合、および リザーブ容量が特定のしきい値(残りの容量の割合によって定義)に近づいている場合。
- 4. [次へ]を選択し、に進みます [手順2:プライマリボリュームを選択する]。

新しいミラー整合性グループを定義した場合は、Unified Managerによって、最初にローカルストレージア レイに、続いてリモートストレージアレイにミラー整合性グループが作成されます。各アレイのSystem Managerを起動すると、ミラー整合性グループを表示および管理できます。

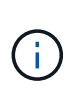

Unified Managerによるミラー整合性グループの作成がローカルストレージアレイで成功し たあと、リモートストレージアレイで失敗した場合は、ローカルストレージアレイからミ ラー整合性グループが自動的に削除されます。Unified Managerによるミラー整合性グルー プの削除でエラーが発生した場合は、手動で削除する必要があります。

手順**2**:プライマリボリュームを選択する

ミラー関係で使用するプライマリボリュームを選択し、リザーブ容量を割り当てます。

作業を開始する前に

• 非同期ミラー関係で使用するプライマリボリュームをローカルストレージアレイに作成しておく必要があ ります。

このタスクについて

ローカルストレージアレイのプライマリボリュームを選択すると、そのミラーペアに対応するすべてのボリュ

ームのリストが表示されます。使用できないボリュームはリストに表示されません。

ローカルストレージアレイのミラー整合性グループに追加するボリュームには、ミラー関係のプライマリロー ルが割り当てられます。

手順

- 1. 対応するボリュームのリストからプライマリボリュームとして使用するボリュームを選択し、\* Next \*を クリックしてリザーブ容量を割り当てます。
- 2. 対応する候補のリストから、プライマリボリュームのリザーブ容量を選択します。

次のガイドラインに注意してください。

- リザーブ容量のデフォルト設定はベースボリュームの容量の20%であり、通常はこの容量で十分で す。割合を変更する場合は、[候補の更新]をクリックします。
- 必要な容量は、プライマリボリュームに対するI/O書き込みの頻度とサイズ、およびその容量を維持す る必要がある期間によって異なります。
- 一般に、次のいずれかまたは両方に該当する場合は、リザーブ容量を大きくします。
	- ミラーペアを長期にわたって維持する場合。
	- 大量のI/Oアクティビティにより、プライマリボリュームのデータブロックの大部分で変更が発生 する場合。プライマリボリュームに対する一般的なI/Oアクティビティを判断するには、過去のパ フォーマンスデータやその他のオペレーティングシステムユーティリティを使用します。

3. [次へ]を選択し、に進みます [手順3:セカンダリボリュームを選択する]。

手順**3**:セカンダリボリュームを選択する

ミラー関係で使用するセカンダリボリュームを選択し、リザーブ容量を割り当てます。

作業を開始する前に

- 非同期ミラー関係で使用するセカンダリボリュームをリモートストレージアレイに作成しておく必要があ ります。
- セカンダリボリュームには、プライマリボリュームと同等以上のサイズが必要です。

このタスクについて

リモートストレージアレイのセカンダリボリュームを選択すると、そのミラーペアに対応するすべてのボリュ ームのリストが表示されます。使用できないボリュームはリストに表示されません。

リモートストレージアレイのミラー整合性グループに追加するボリュームには、ミラー関係のセカンダリロー ルが割り当てられます。

#### 手順

- 1. 対応するボリュームのリストから、ミラーペアのセカンダリボリュームとして使用するボリュームを選択 し、\* Next \*をクリックしてリザーブ容量を割り当てます。
- 2. 対応する候補のリストから、セカンダリボリュームのリザーブ容量を選択します。

次のガイドラインに注意してください。

◦ リザーブ容量のデフォルト設定はベースボリュームの容量の20%であり、通常はこの容量で十分で す。割合を変更する場合は、[候補の更新]をクリックします。

- 必要な容量は、プライマリボリュームに対するI/O書き込みの頻度とサイズ、およびその容量を維持す る必要がある期間によって異なります。
- 一般に、次のいずれかまたは両方に該当する場合は、リザーブ容量を大きくします。
	- ミラーペアを長期にわたって維持する場合。
	- 大量のI/Oアクティビティにより、プライマリボリュームのデータブロックの大部分で変更が発生 する場合。プライマリボリュームに対する一般的なI/Oアクティビティを判断するには、過去のパ フォーマンスデータやその他のオペレーティングシステムユーティリティを使用します。
- 3. 「\* Finish \*」を選択して、非同期ミラーリングのシーケンスを完了します。

#### 結果

Unified Managerは次の処理を実行します。

- ローカルストレージアレイとリモートストレージアレイの間で初期同期を開始します。
- ミラーリングしているボリュームがシンボリュームの場合、初期同期では、プロビジョニングされたブロ ック(レポート容量ではなく割り当て容量)のみがセカンダリボリュームに転送されます。これにより、 初期同期を完了するために転送する必要があるデータの量が削減されます。
- ローカルストレージアレイとリモートストレージアレイにミラーペア用のリザーブ容量を作成します。

同期ミラーペアを作成する

同期ミラーリングを設定するには、ローカルアレイのプライマリボリュームとリモート アレイのセカンダリボリュームを含むミラーペアを作成します。

 $\sf (i)$ この機能は、EF600またはEF300ストレージシステムでは使用できません。

作業を開始する前に

ミラーペアを作成する前に、Unified Managerに関する次の要件を満たしている必要があります。

- Web Services Proxyサービスが実行されている必要があります。
- Unified ManagerがHTTPS接続経由でローカルホストで実行されている必要があります。
- Unified Managerにストレージアレイの有効なSSL証明書が表示されている必要があります。Unified Managerのメニューから「Certificate Management」に移動し、自己署名証明書を受け入れるか、独自の セキュリティ証明書をインストールできます。

また、ストレージアレイに関する次の要件を満たしていることも確認してください。

- ミラーリングに使用する2つのストレージアレイがUnified Managerで検出されている必要があります。
- 各ストレージアレイに2台のコントローラが必要です。
- プライマリアレイとセカンダリアレイの各コントローラにイーサネット管理ポートが設定されていて、各 コントローラがネットワークに接続されている必要があります。
- ストレージアレイに必要なファームウェアの最小バージョンは7.84です(それぞれ異なるバージョン のOSを実行できます)。
- ローカルとリモートのストレージアレイのパスワードを確認しておく必要があります。
- ローカルとリモートのストレージアレイをFibre Channelファブリックを介して接続します。

• 同期ミラー関係で使用するプライマリボリュームとセカンダリボリュームの両方を作成しておきます。

このタスクについて

同期ミラーペアを作成するプロセスは複数の手順で構成される手順 です。

手順**1**:プライマリボリュームを選択します

同期ミラー関係で使用するプライマリボリュームを選択します。

作業を開始する前に

- 同期ミラー関係で使用するプライマリボリュームを作成しておく必要があります。
- プライマリボリュームは標準ボリュームである必要があります。シンボリュームやSnapshotボリュームは 使用できません。

このタスクについて

ローカルストレージアレイのプライマリボリュームを選択すると、そのミラーペアに対応するすべてのボリュ ームのリストが表示されます。使用できないボリュームはリストに表示されません。

選択するボリュームには、ミラー関係のプライマリロールが割り当てられます。

手順

- 1. [\* Manage \*(管理)]ページで、ソースに使用するローカルストレージアレイを選択します。
- 2. メニューを選択します。アクション[同期ミラーペアの作成]。

同期ミラーペアの作成ウィザードが開きます。

- 3. 対応するボリュームのリストから、ミラーのプライマリボリュームとして使用するボリュームを選択しま す。
- 4. [次へ]を選択し、に進みます [手順2:セカンダリボリュームを選択する]。

手順**2**:セカンダリボリュームを選択する

ミラー関係で使用するセカンダリボリュームを選択します。

作業を開始する前に

- 同期ミラー関係で使用するセカンダリボリュームを作成しておく必要があります。
- セカンダリボリュームは標準ボリュームである必要があります。シンボリュームやSnapshotボリュームは 使用できません。
- セカンダリボリュームには、プライマリボリュームと同等以上のサイズが必要です。

このタスクについて

リモートストレージアレイのセカンダリボリュームを選択すると、そのミラーペアに対応するすべてのボリュ ームのリストが表示されます。使用できないボリュームはリストに表示されません。

選択するボリュームには、ミラー関係のセカンダリロールが割り当てられます。

手順

1. ローカルストレージアレイとの間でミラー関係を確立するリモートストレージアレイを選択します。

リモートストレージアレイがパスワードで保護されている場合は、パスワードの入力を求  $\left(\begin{smallmatrix} \cdot & \cdot \end{smallmatrix}\right)$ められます。

- ストレージアレイは、対応するストレージアレイ名別に表示されます。ストレージアレイに名前を付 けていない場合は、「unnamed」と表示されます。
- 使用するストレージアレイがリストにない場合は、Unified Managerでそのストレージアレイが検出さ れていることを確認してください。
- 2. 対応するボリュームのリストから、ミラーのセカンダリボリュームとして使用するボリュームを選択しま す。

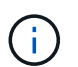

選択したセカンダリボリュームの容量がプライマリボリュームよりも大きい場合、使用可 能な容量はプライマリボリュームのサイズまでに制限されます。

3. 「次へ」をクリックして、に進みます [手順3:同期設定を選択します]。

手順**3**:同期設定を選択します

通信中断後のデータの同期方法を決定する設定を選択します。

このタスクについて

通信が中断した場合に、プライマリボリュームの所有コントローラがセカンダリボリュームとの間でデータを 再同期する優先度を設定できます。また、再同期ポリシーとして、手動または自動のどちらかを選択する必要 があります。

手順

1. スライダバーを使用して同期優先度を設定します。

同期優先度は、I/O要求の処理と比較して、初期同期および通信中断後の再同期処理を完了するためにどの 程度のシステムリソースが使用されるかを決定するものです。

このダイアログ環境 で設定した優先度。プライマリボリュームとセカンダリボリュームの両方に適用され ます。プライマリボリュームの速度は、あとからSystem Managerでメニューを選択して変更できま す。Storage [Synchronous Mirroring > More > Edit Settings]を選択します。

同期優先度は5段階で設定できます。

- 最低
- 低
- 中
- 高
- 最高-同期優先度が最低に設定されている場合はI/Oアクティビティが優先され、再同期処理にかかる時 間が長くなります。同期優先度が最高に設定されている場合は再同期処理が優先されますが、ストレ ージアレイのI/Oアクティビティに影響する可能性があります。
- 2. リモートストレージアレイのミラーペアの再同期を手動で行うか自動で行うかを選択します。
	- 手動(推奨オプション)-ミラーペアとの通信が回復したあとに同期を手動で再開する場合に選択しま す。このオプションを選択すると、最適なタイミングでデータをリカバリできます。

◦ 自動--ミラーペアとの通信が回復した後、再同期を自動的に開始する場合に選択します。同期を手動で 再開するには、System Managerでメニューから「Storage [Synchronous Mirroring](ストレージ同期 ミラーリング)を選択し、テーブルでミラーペアを強調表示して、「\* More 」(詳細)で「Resume \*」(続行)を選択します。

3. 完了\*をクリックして、同期ミラーリングを完了します。

#### 結果

ミラーリングがアクティブ化されると、システムは次の処理を実行します。

- ローカルストレージアレイとリモートストレージアレイの間で初期同期を開始します。
- 同期優先度と再同期ポリシーを設定します。
- コントローラのHICで最も大きい番号のポートをデータ送信のミラーリング用に予約します。

このポートで受信したI/O要求は、ミラーペアに含まれるセカンダリボリュームのリモートの優先コントロ ーラ所有者からのみ承認されます。(プライマリボリュームにおける予約が許可されます)。

• コントローラごとに1つずつ、リザーブ容量用ボリュームを2つ作成します。これは、コントローラのリセ ットおよびその他の一時的な中断からリカバリするための書き込み情報のロギングに使用されます。

各ボリュームの容量は128MiBです。ただし、ボリュームがプールに配置されている場合は、ボリューム ごとに4GiBが予約されます。

完了後

System Managerに移動して、メニューHome(View Operations in Progress)を選択し、同期ミラーリング処 理の進捗状況を表示します。この処理には時間がかかることがあり、システムのパフォーマンスに影響する可 能性があります。

よくある質問です

- ミラー整合性グループを作成するときは、どのような点に注意する必要がありますか?
- ミラー整合性グループを作成する際は、次のガイドラインに従ってください。

Unified Managerに関する次の要件を満たしている必要があります。

- Web Services Proxyサービスが実行されている必要があります。
- Unified ManagerがHTTPS接続経由でローカルホストで実行されている必要があります。
- Unified Managerにストレージアレイの有効なSSL証明書が表示されている必要があります。Unified Managerのメニューから「Certificate Management」に移動し、自己署名証明書を受け入れるか、独自の セキュリティ証明書をインストールできます。

また、ストレージアレイに関する次の要件を満たしていることも確認してください。

- Unified Managerで2つのストレージアレイが検出されている必要があります。
- 各ストレージアレイに2台のコントローラが必要です。
- プライマリアレイとセカンダリアレイの各コントローラにイーサネット管理ポートが設定されていて、各 コントローラがネットワークに接続されている必要があります。
- ストレージアレイに必要なファームウェアの最小バージョンは7.84です(それぞれ異なるバージョン のOSを実行できます)。
- ローカルとリモートのストレージアレイのパスワードを確認しておく必要があります。
- ローカルとリモートのストレージアレイをFibre ChannelファブリックまたはiSCSIインターフェイスを介 して接続します。

この機能は、EF600またはEF300ストレージシステムでは使用できません。

ミラーペアを作成するときは、どのような点に注意する必要がありますか?

ミラーペアを作成する際は、次のガイドラインに従ってください。

- 2つのストレージアレイが必要です。
- 各ストレージアレイに2台のコントローラが必要です。
- Unified Managerで2つのストレージアレイが検出されている必要があります。
- プライマリアレイとセカンダリアレイの各コントローラにイーサネット管理ポートが設定されていて、各 コントローラがネットワークに接続されている必要があります。
- ストレージアレイに必要なファームウェアの最小バージョンは7.84です(それぞれ異なるバージョン のOSを実行できます)。
- ローカルとリモートのストレージアレイのパスワードを確認しておく必要があります。
- ミラーリングするプライマリボリューム以上のセカンダリボリュームを作成するには、リモートストレー ジアレイに十分な空き容量が必要です。
- 非同期ミラーリングはFibre Channel(FC)またはiSCSIホストポートを搭載したコントローラでサポート されますが、同期ミラーリングはFCホストポートを搭載したコントローラでのみサポートされます。

 $(i)$ この機能は、EF600またはEF300ストレージシステムでは使用できません。

この割合を変更するのはどのような場合ですか?

非同期ミラーリング処理用のリザーブ容量は、一般にベースボリュームの20%です。通 常はこの容量で十分です。

必要な容量は、ベースボリュームに対するI/O書き込みの頻度とサイズ、およびストレージオブジェクトのコ ピーサービス処理を使用する期間によって異なります。一般に、次のいずれかまたは両方に該当する場合は、 リザーブ容量の割合を大きくします。

• 特定のストレージオブジェクトのコピーサービス処理の期間が非常に長い場合。

• 大量のI/Oアクティビティにより、ベースボリュームのデータブロックの大部分で変更が発生する場合。ベ ースボリュームに対する一般的なI/Oアクティビティを判断するには、過去のパフォーマンスデータやその 他のオペレーティングシステムユーティリティを使用します。

リザーブ容量の候補が複数表示されるのはなぜですか?

プールまたはボリュームグループ内にストレージオブジェクトに対して選択した容量の 割合を満たす複数のボリュームがある場合は、複数の候補が表示されます。

 $\left( \, \mathrm{i} \, \right)$ 

ベースボリューム上でコピーサービス処理用にリザーブする物理ドライブスペースの割合を変更すると、推奨 される候補の一覧が更新されます。選択内容に基づいて最適な候補が表示されます。

ボリュームが一部表示されないのはなぜですか?

ミラーペアのプライマリボリュームを選択すると、対応するすべてのボリュームのリス トが表示されます。

使用できないボリュームはリストに表示されません。次のいずれかの理由で、ボリュームが対象外になってい る可能性があります。

- 最適状態でない。
- すでにミラー関係に参加している。
- 同期ミラーリングの場合、ミラーペアのプライマリボリュームとセカンダリボリュームは標準ボリューム である必要があります。シンボリュームやSnapshotボリュームは使用できません。
- 非同期ミラーリングの場合は、シンボリュームで自動拡張が有効になっている必要があります。

リモートストレージアレイのボリュームが一部表示されないのはなぜですか?

リモートストレージアレイ上のセカンダリボリュームを選択すると、そのミラーペアに 対応するすべてのボリュームのリストが表示されます。

使用できないボリュームはリストに表示されません。次のいずれかの理由で、ボリュームが対象外になってい る可能性があります。

- ボリュームが、Snapshotボリュームなどの標準以外のボリュームである。
- 最適状態でない。
- すでにミラー関係に参加している。
- 非同期ミラーリングでは、プライマリボリュームとセカンダリボリュームの間のシンボリューム属性が一 致しません。
- Data Assurance(DA)を使用する場合、プライマリボリュームとセカンダリボリュームでDA設定を同じ にする必要があります。
	- プライマリボリュームでDAを有効にする場合、セカンダリボリュームでもDAを有効にする必要があ ります。
	- プライマリボリュームでDAを有効にしない場合、セカンダリボリュームでもDAを無効にする必要が あります。

同期優先度は同期速度にどのような影響を与えますか?

同期優先度は、同期アクティビティに割り当てられる処理時間をシステムパフォーマン スと比較して決定します。

プライマリボリュームのコントローラ所有者は、この処理をバックグラウンドで実行します。同時にコントロ ーラ所有者は、プライマリボリュームへのローカルのI/O書き込みと、対応するセカンダリボリュームへのリ モートの書き込みを処理します。再同期には、I/Oアクティビティに使用されるはずのコントローラの処理リ ソースが使用されるため、再同期がホストアプリケーションのパフォーマンスに影響する可能性があります。

同期優先度に応じた所要時間や、同期優先度がシステムパフォーマンスに与える影響を特定する際には、次の ガイドラインに注意してください。

優先度は次のとおりです。

- 最低
- 低
- 中
- 高
- 最高

最低ではシステムパフォーマンスが優先されますが、再同期化に時間がかかります。最高では再同期化が優先 されますが、システムパフォーマンスが低下する可能性があります。

これらのガイドラインは、各優先度の大まかな違いを示しています。

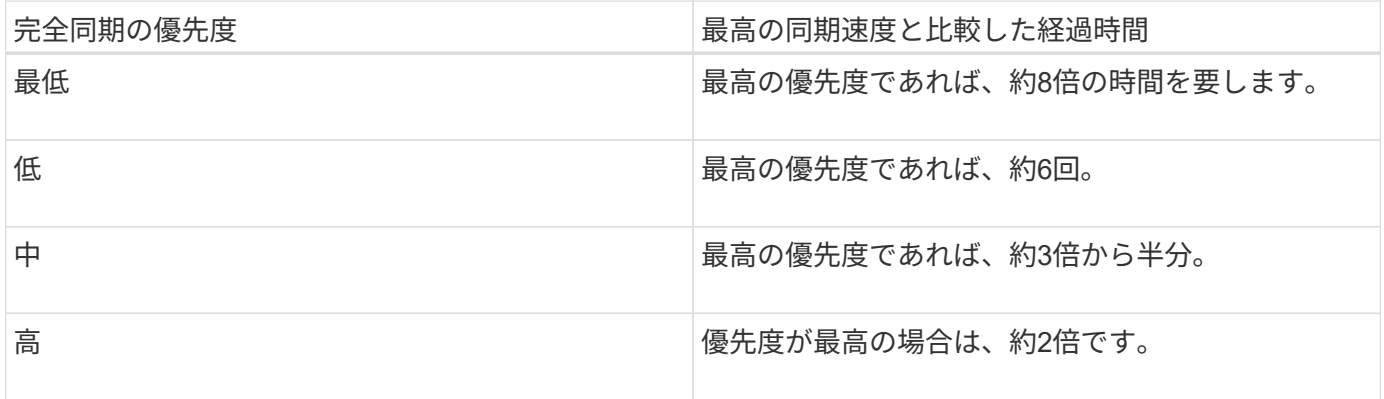

同期の所要時間には、ボリュームサイズとホストのI/O速度が影響します。

手動同期ポリシーの使用が推奨されるのはなぜですか?

手動再同期が推奨されるのは、データがリカバリされる可能性が最も高い方法で再同期 プロセスを管理できるためです。

自動再同期ポリシーを使用していて、再同期中に通信が中断する問題が発生した場合は、セカンダリボリュー ム上のデータが一時的に破損する可能性があります。再同期が完了すると、データは修正されます。

Copyright © 2024 NetApp, Inc. All Rights Reserved. Printed in the U.S.このドキュメントは著作権によって保 護されています。著作権所有者の書面による事前承諾がある場合を除き、画像媒体、電子媒体、および写真複 写、記録媒体、テープ媒体、電子検索システムへの組み込みを含む機械媒体など、いかなる形式および方法に よる複製も禁止します。

ネットアップの著作物から派生したソフトウェアは、次に示す使用許諾条項および免責条項の対象となりま す。

このソフトウェアは、ネットアップによって「現状のまま」提供されています。ネットアップは明示的な保 証、または商品性および特定目的に対する適合性の暗示的保証を含み、かつこれに限定されないいかなる暗示 的な保証も行いません。ネットアップは、代替品または代替サービスの調達、使用不能、データ損失、利益損 失、業務中断を含み、かつこれに限定されない、このソフトウェアの使用により生じたすべての直接的損害、 間接的損害、偶発的損害、特別損害、懲罰的損害、必然的損害の発生に対して、損失の発生の可能性が通知さ れていたとしても、その発生理由、根拠とする責任論、契約の有無、厳格責任、不法行為(過失またはそうで ない場合を含む)にかかわらず、一切の責任を負いません。

ネットアップは、ここに記載されているすべての製品に対する変更を随時、予告なく行う権利を保有します。 ネットアップによる明示的な書面による合意がある場合を除き、ここに記載されている製品の使用により生じ る責任および義務に対して、ネットアップは責任を負いません。この製品の使用または購入は、ネットアップ の特許権、商標権、または他の知的所有権に基づくライセンスの供与とはみなされません。

このマニュアルに記載されている製品は、1つ以上の米国特許、その他の国の特許、および出願中の特許によ って保護されている場合があります。

権利の制限について:政府による使用、複製、開示は、DFARS 252.227-7013(2014年2月)およびFAR 5252.227-19(2007年12月)のRights in Technical Data -Noncommercial Items(技術データ - 非商用品目に関 する諸権利)条項の(b)(3)項、に規定された制限が適用されます。

本書に含まれるデータは商用製品および / または商用サービス(FAR 2.101の定義に基づく)に関係し、デー タの所有権はNetApp, Inc.にあります。本契約に基づき提供されるすべてのネットアップの技術データおよび コンピュータ ソフトウェアは、商用目的であり、私費のみで開発されたものです。米国政府は本データに対 し、非独占的かつ移転およびサブライセンス不可で、全世界を対象とする取り消し不能の制限付き使用権を有 し、本データの提供の根拠となった米国政府契約に関連し、当該契約の裏付けとする場合にのみ本データを使 用できます。前述の場合を除き、NetApp, Inc.の書面による許可を事前に得ることなく、本データを使用、開 示、転載、改変するほか、上演または展示することはできません。国防総省にかかる米国政府のデータ使用権 については、DFARS 252.227-7015(b)項(2014年2月)で定められた権利のみが認められます。

#### 商標に関する情報

NetApp、NetAppのロゴ、<http://www.netapp.com/TM>に記載されているマークは、NetApp, Inc.の商標です。そ の他の会社名と製品名は、それを所有する各社の商標である場合があります。